# **CALIBRATION PROCEDURE NI 5105**

This document contains instructions for writing an external calibration procedure for National Instruments PXI/PCI-5105 digitizers. This calibration procedure is intended for metrology labs. For more information about calibration, visit ni.com/calibration.

### **Contents**

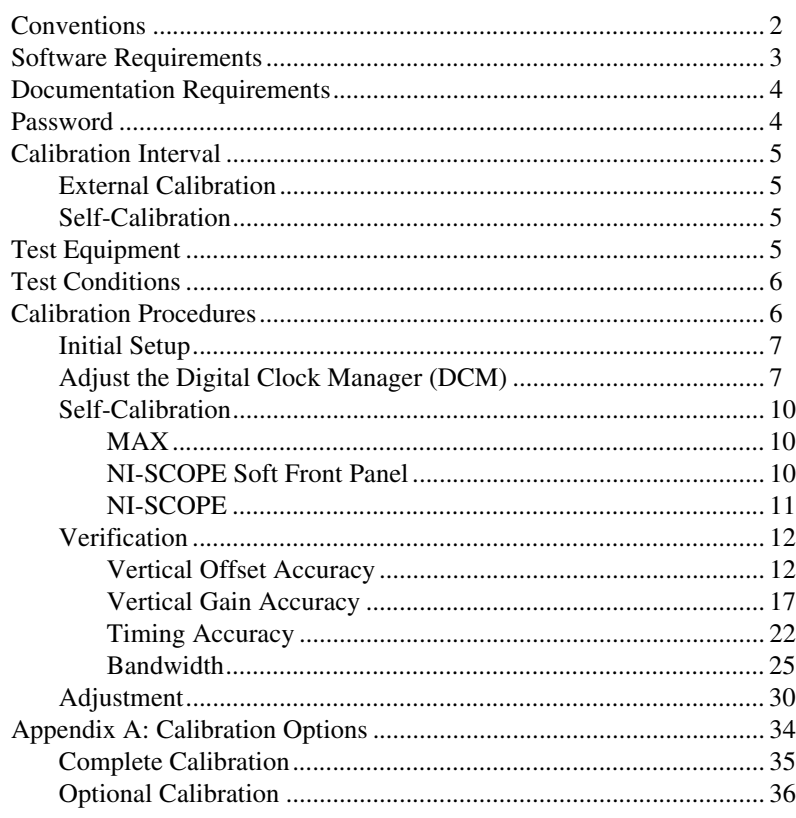

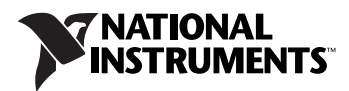

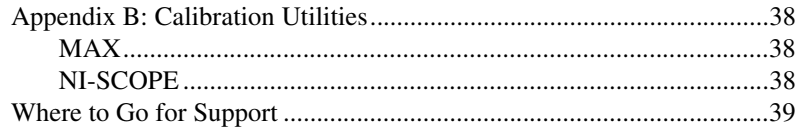

## <span id="page-1-0"></span>**Conventions**

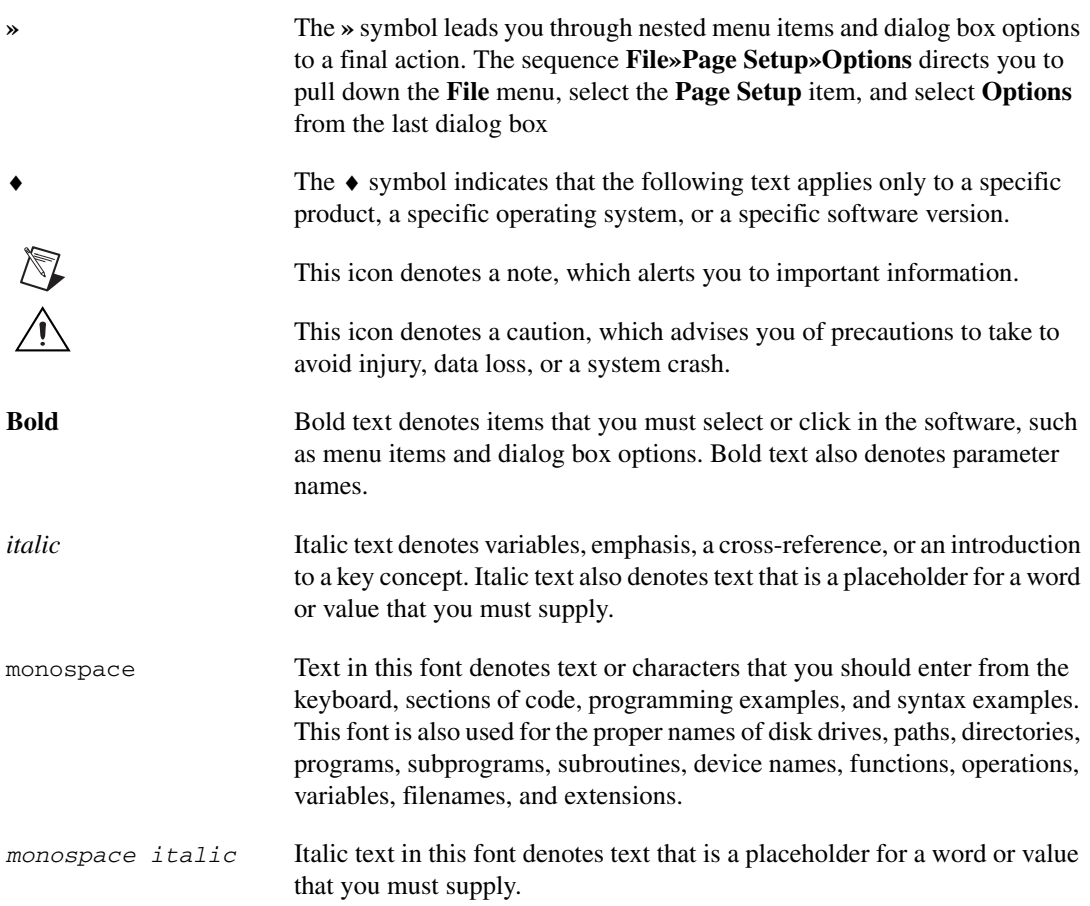

<span id="page-2-0"></span>Calibrating the NI 5105 requires installing the following versions of NI-SCOPE on the calibration system.

| <b>Device</b>      | <b>NI-SCOPE Version</b> |  |  |
|--------------------|-------------------------|--|--|
| <b>NI PXI-5105</b> | 3.1 or later            |  |  |
| NI PCI-5105        | 3.2 or later            |  |  |

**Table 1.** Required Software for NI 5105 Calibration

You can download NI-SCOPE from the Instrument Driver Network at ni.com/idnet. NI-SCOPE supports programming the *[Self-Calibration](#page-9-0)* and *[Verification](#page-11-0)* sections in a number of programming languages; however, only LabVIEW and C are supported for the *[Adjustment](#page-29-0)* section of this procedure.

NI-SCOPE includes all the functions and attributes necessary for calibrating the NI 5105. LabVIEW support is installed in niScopeCal.llb, and all calibration functions appear in the function palette. For LabWindows™/CVI™, the NI-SCOPE function panel niScopeCal.fp provides further help on the functions available in CVI. Refer to Table [2](#page-2-1) for installed file locations.

Calibration functions are LabVIEW VIs or C function calls in the NI-SCOPE driver. The C function calls are valid for any compiler capable of calling a 32-bit DLL Many of the functions use constants defined in the niScopeCal.h file. To use these constants in C, you must include niScopeCal.h in your code when you write the calibration procedure.

For more information on the calibration VIs and functions, refer to the *NI-SCOPE Function Reference Help* or the *NI-SCOPE LabVIEW Reference Help*. These references can be found in the *NI High-Speed Digitizers Help*. Refer to the *NI-SCOPE Readme* for the installed locations of these documents.

<span id="page-2-1"></span>

| <b>File Name and Location</b> | <b>Description</b>                                                                                         |
|-------------------------------|----------------------------------------------------------------------------------------------------|
| IVI\Bin\niscope 32.dll        | NI-SCOPE driver containing the entire<br>NI-SCOPE API, including calibration functions                     |
| IVI\Lib\msc\niscope.lib       | NI-SCOPE library for Microsoft C containing<br>the entire NI-SCOPE API, including calibration<br>functions |

**Table 2.** Calibration File Locations after Installing NI-SCOPE

| <b>File Name and Location</b>                                       | <b>Description</b>                                                                                                    |
|---------------------------------------------------------------------|----------------------------------------------------------------------------------------------------|
| <labview>\examples\instr\niScope</labview>                          | Directory of LabVIEW NI-SCOPE example<br>VIs, including self-calibration.                                                                                                    |
| <labview>\instr.lib\niScope\<br/>Calibrate\niScopeCal.llb</labview> | Lab VIEW VI library containing VIs for calling<br>the NI-SCOPE calibration API.                                                                                                    |
| IVI\Drivers\niScope\niScopeCal.fp                                   | CVI function panel file that includes external<br>calibration function prototypes and help on<br>using NI-SCOPE in the CVI environment.                                                                     |
| IVI\Include\niScopeCal.h                                            | Calibration header file, which you must include<br>in any C program accessing calibration<br>functions. This file automatically includes<br>niscope.h, which defines the rest of the<br>NI-SCOPE interface. |
| IVI\Drivers\niScope\Examples                                        | Directory of NI-SCOPE examples for CVI, C,<br>Visual C++, and Visual Basic.                                                                                                    |

**Table 2.** Calibration File Locations after Installing NI-SCOPE (Continued)

### <span id="page-3-0"></span>**Documentation Requirements**

You may find the following documentation helpful as you write your calibration procedure:

- *NI High-Speed Digitizers Getting Started Guide*
- *NI High-Speed Digitizers Help*
- *NI PXI/PCI-5105 Specifications*
- *NI-SCOPE LabVIEW Reference Help* or *NI-SCOPE Function Reference Help*

These documents are installed with NI-SCOPE. You can also download the latest versions from ni.com/manuals.

### <span id="page-3-1"></span>**Password**

A password is required to open an external calibration session. If the password has not been changed since manufacturing, the password is "NI".

#### <span id="page-4-1"></span><span id="page-4-0"></span>**External Calibration**

The external calibration interval for the NI 5105 is two years; however, the measurement accuracy requirements of your application determine how often you should perform external calibration. You can shorten this interval based on your application. Refer to *[Appendix A: Calibration](#page-33-0)  [Options](#page-33-0)* for more information.

### <span id="page-4-2"></span>**Self-Calibration**

Self-calibration can be performed whenever necessary to compensate for environmental changes.

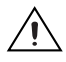

**Caution** Although you can use self-calibration repeatedly, self-calibrating the NI 5105 more than a few times a day may cause excessive wear on the relays over time.

## <span id="page-4-3"></span>**Test Equipment**

Table [3](#page-4-4) lists the equipment required for externally calibrating the NI 5105. If you do not have the recommended instruments, use these specifications to select a substitute calibration standard.

<span id="page-4-4"></span>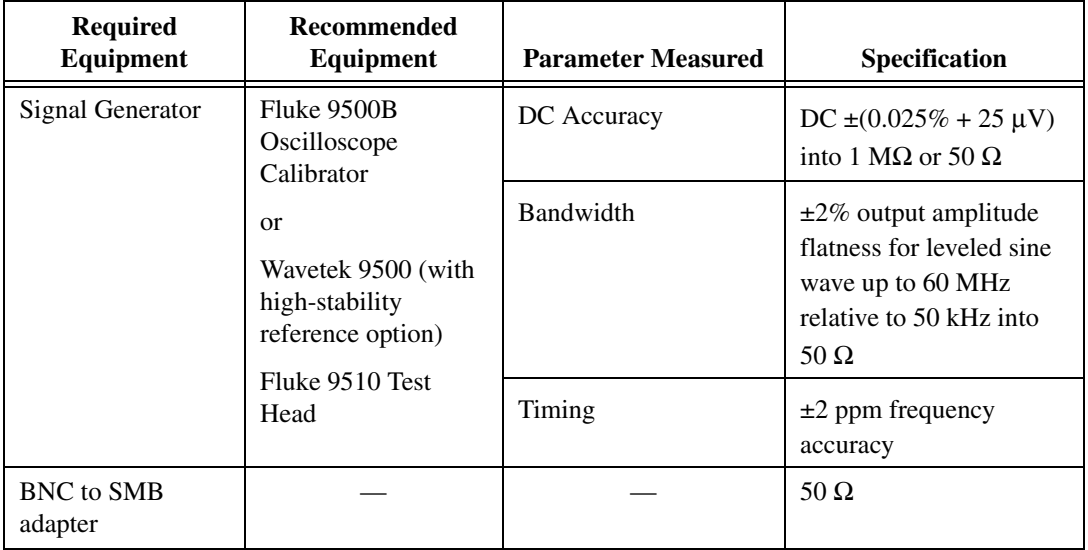

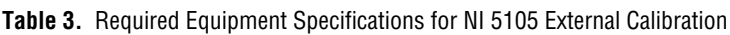

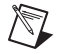

**Note** The delay times indicated in this procedure apply specifically to the Fluke 9500B calibrator. If you use a different calibrator, you may need to adjust these delay times.

### <span id="page-5-0"></span>**Test Conditions**

Follow these guidelines to optimize the connections and the environment during calibration:

• Always connect the calibrator test head directly to the input SMB of the digitizer using the BNC to SMB adapter. Long cables and wires act as antennae, picking up extra noise that can affect measurements.

**Note** Make sure the calibration test head has mechanical support to prevent unnecessary strain on the SMB connector of the digitizer.

- Keep relative humidity between 10 and 90% non-condensing, or consult the digitizer hardware specifications for the optimum relative humidity.
- Maintain an ambient temperature of  $23 \pm 5$  °C.
- Allow a warm-up time of at least 15 minutes after the NI-SCOPE driver is loaded. Unless manually disabled, the NI-SCOPE driver automatically loads with the operating system and enables the device. The warm-up time ensures that the measurement circuitry of the NI 5105 is at a stable operating temperature.
- Plug the PXI chassis or PC and the calibrator into the same power strip to avoid ground loops.
- **(PXI)** Ensure that the PXI chassis fan speed is set to HI, that the fan filters are clean, and that the empty slots contain filler panels.

### <span id="page-5-1"></span>**Calibration Procedures**

The calibration process includes the following steps:

- 1. *[Initial Setup](#page-6-0)*—Install the device and configure it in Measurement & Automation Explorer (MAX).
- 2. *[Adjust the Digital Clock Manager \(DCM\)](#page-6-1)*—Complete this mandatory adjustment periodically, even if you do not do a complete calibration.
- 3. *[Self-Calibration](#page-9-0)*—Adjust the self-calibration constants of the device.
- <span id="page-5-2"></span>4. *[Verification](#page-11-0)*—Verify the existing operation of the device. This step confirms whether the device is operating within its specified range prior to calibration.

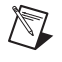

- 5. *[Adjustment](#page-29-0)*—Perform an external adjustment of the device that adjusts the calibration constants with respect to a known reference. The adjustment procedure automatically stores the calibration date on the EEPROM to allow traceability.
- 6. Reverification—Repeat the verification procedure to ensure that the device is operating within its specifications after adjustment.

These steps are described in more detail in the following sections.

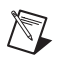

**Note** In some cases, the complete calibration procedure may not be required. Refer to *[Appendix A: Calibration Options](#page-33-0)* for more information.

#### <span id="page-6-0"></span>**Initial Setup**

Refer to the *NI High-Speed Digitizers Getting Started Guide* for information about how to install the software and hardware, and how to configure the device in MAX.

#### <span id="page-6-1"></span>**Adjust the Digital Clock Manager (DCM)**

Adjusting the digital clock manager for the NI 5105 is a mandatory step that is required in addition to the normal calibration process. NI recommends that you complete this procedure at least once every two years, regardless of whether you choose to perform a verification or complete calibration of the device. Completing this procedure does not affect the measurements in offset, gain, timing, or bandwidth verification sections described later in this document.

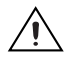

**Caution** Failing to adjust the DCM at least once every two years can result in invalid measurements from the NI 5105.

Complete the following steps to adjust the digital clock manager (DCM) of the NI 5105.

1. Obtain an instrument session handle using the niScope Cal Start VI.

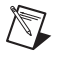

**Note** Throughout the procedure, refer to the C/C++ function call parameters for the LabVIEW input values.

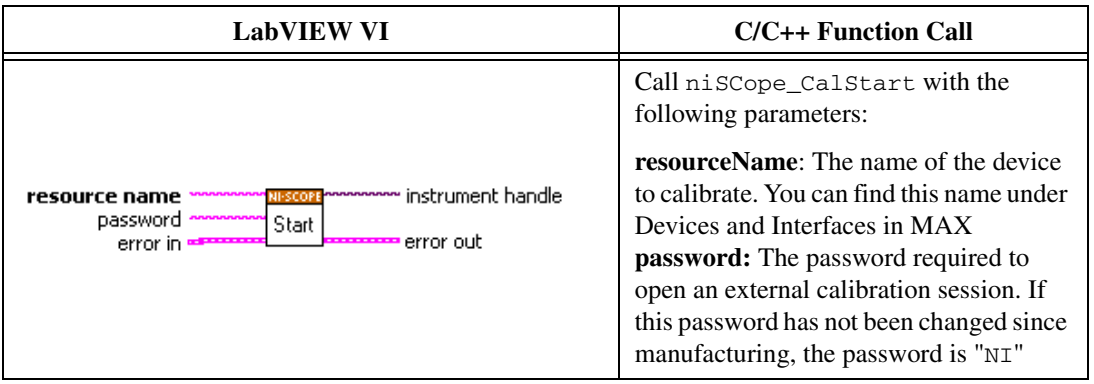

- <span id="page-7-0"></span>2. Connect the calibrator test head directly to the PFI 1 input of the digitizer. Configure the calibrator to output a sine wave with 3.0  $V_{pk-pk}$ amplitude, 50 Ω load impedance, and the *Input Frequency* listed in Table [4](#page-8-0) for the current iteration.
- 3. Wait 2,500 ms for the impedance matching and frequency of the calibrator to settle.
- 4. Adjust the digital clock manager (DCM) using the niScope Cal Adjust DCM VI.

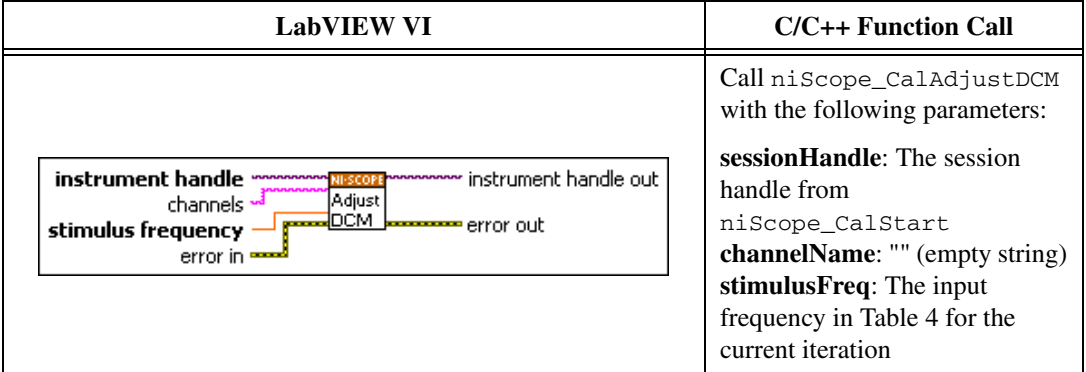

- 5. Repeat step[s 2](#page-7-0) throug[h 4](#page-5-2) for each iteration listed in Tabl[e 4](#page-8-0).
- 6. End the session and save the results using the niScope Cal End VI.

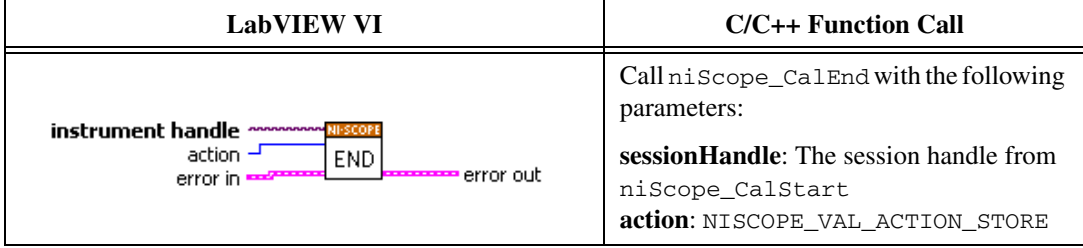

#### **Table 4.** Input Frequencies for Adjusting NI 5105 External Clock DCM

<span id="page-8-0"></span>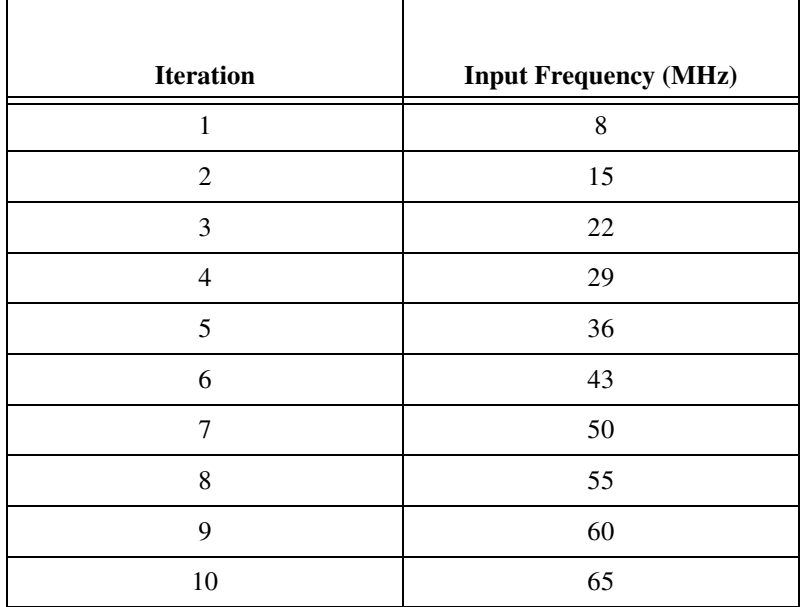

You have finished adjusting the External Clock DCM of the NI 5105.

#### <span id="page-9-0"></span>**Self-Calibration**

The NI 5105 includes precise internal circuits and references used during self-calibration to adjust for time and temperature drift. Always self-calibrate the digitizer before you perform *[Verification](#page-11-0)*. NI-SCOPE includes self-calibration example programs for LabVIEW, CVI, and Microsoft Visual C.

You can initiate self-calibration using the following methods:

- MAX
- NI-SCOPE Soft Front Panel (SFP)
- NI-SCOPE

#### <span id="page-9-1"></span>**MAX**

To initiate self-calibration from MAX, complete the following steps:

- 1. Disconnect or disable any AC inputs to the digitizer.
- 2. Launch MAX.
- 3. Select **My System»Devices and Interfaces»NI-DAQmx Devices**.
- 4. Select the device that you want to calibrate.
- 5. Initiate self-calibration using one of the following methods:
	- Click **Self-Calibrate** in the upper right corner of MAX.
	- Right-click the name of the device in the MAX configuration tree and select **Self-Calibrate** from the drop-down menu.

#### <span id="page-9-2"></span>**NI-SCOPE Soft Front Panel**

To initiate self-calibration from the NI-SCOPE SFP, complete the following steps:

- 1. Disconnect or disable any AC inputs to the digitizer.
- 2. Launch the Scope SFP, which is available at **Start»All Programs» National Instruments»NI-SCOPE»NI-SCOPE Soft Front Panel**.
- 3. Select the device you want to calibrate using the Device Configuration dialog box by selecting **Edit»Device Configuration**.
- 4. Launch the Calibration dialog box by selecting **Utility»Self Calibration**.
- 5. Click **OK** to begin self-calibration.

### **NI-SCOPE**

To self-calibrate the NI 5105 programmatically using NI-SCOPE, complete the following steps:

- 1. Disconnect or disable any AC inputs to the digitizer.
- 2. Open a session and obtain a session handle using the niScope Initialize VI.

<span id="page-10-0"></span>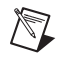

 $\mathbb N$ 

**Note** Throughout the procedure, refer to the C/C++ function call parameters for the LabVIEW input values.

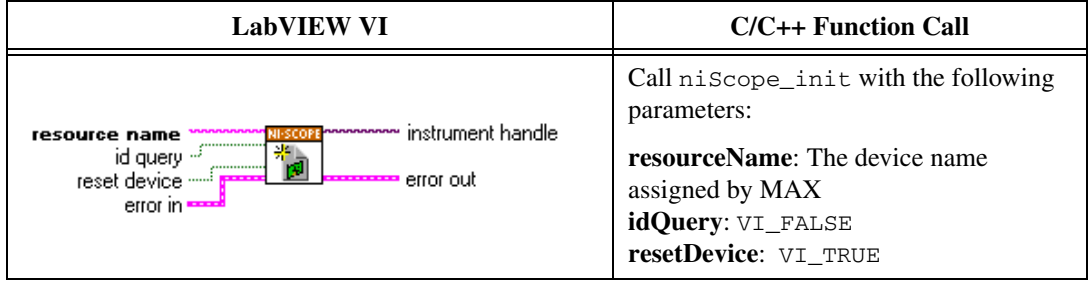

3. Self-calibrate the digitizer using niScope Cal Self Calibrate VI.

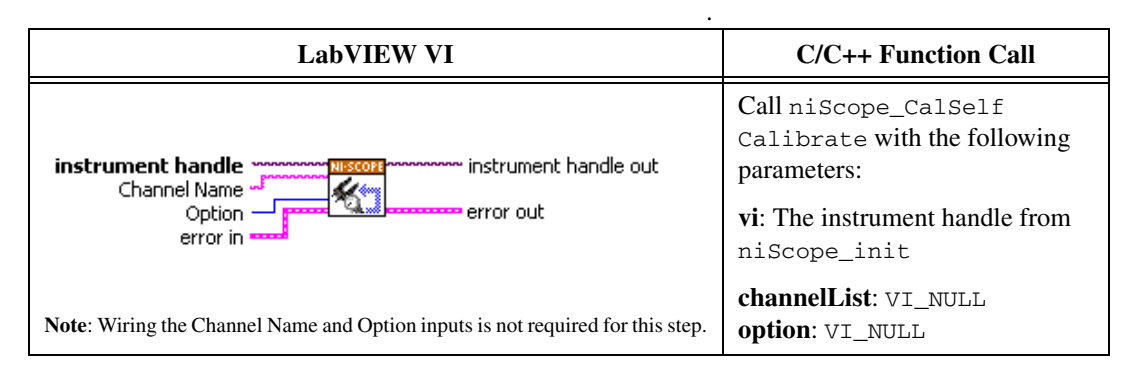

**Note** Because the session is a standard session rather than an external calibration session, the new calibration constants are immediately stored in the EEPROM. Therefore, you can include this procedure in any application that uses the digitizer.

4. End the session using the niScope Close VI.

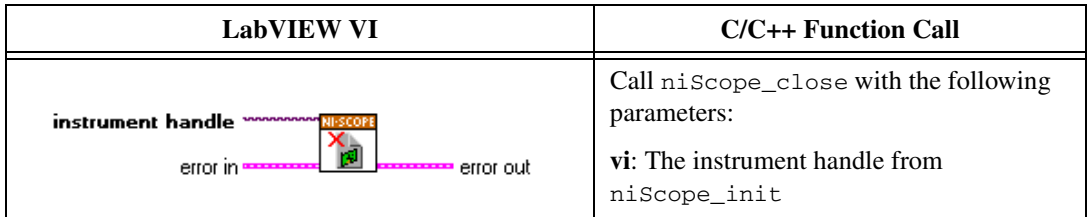

#### <span id="page-11-0"></span>**Verification**

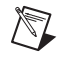

**Note** After the 15 minute warm-up period, always self-calibrate the NI 5105 before beginning a verification procedure.

> This section describes the program you must write to verify either the calibration test limits or the published specifications for the NI 5105. Refer to *[Appendix A: Calibration Options](#page-33-0)* to determine which limits to use in these procedures.

<span id="page-11-1"></span> $\mathbb{N}$ 

 $\mathbb{N}$ 

**Note** If any of these tests fail immediately after you perform an external adjustment, make sure that you have met the requirements listed in the *[Test Equipment](#page-4-3)* and *[Test Conditions](#page-5-0)* sections before you return the digitizer to National Instruments for repair.

#### **Vertical Offset Accuracy**

Table [5](#page-15-0) contains the input parameters for verifying vertical offset accuracy, the calibration test limits, and the published specifications of the NI 5105.

To verify vertical offset accuracy, complete the procedures described in this section for each of the 18 iterations listed in Table [5](#page-15-0) for channel 0, then repeat the procedure for each of the remaining 7 channels on the NI 5105.

1. Open a session and obtain a session handle using the niScope Initialize VI.

**Note** Throughout the procedure, refer to the C/C++ function call parameters for the LabVIEW input values.

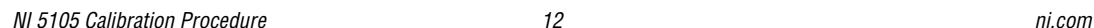

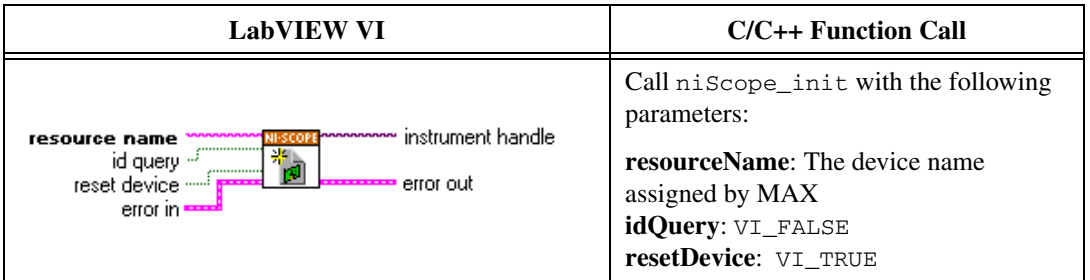

2. Configure the input impedance and the maximum input frequency using the niScope Configure Chan Characteristics VI.

<span id="page-12-0"></span>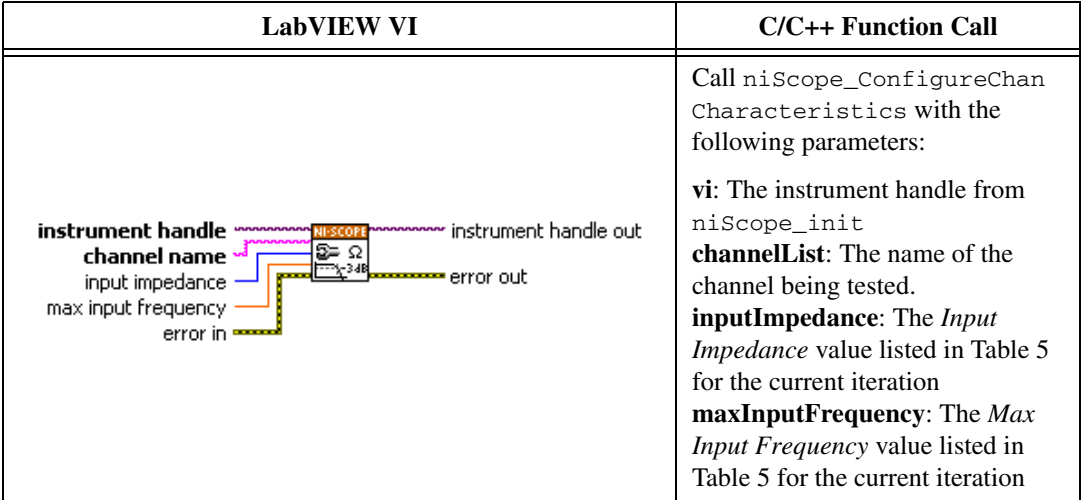

3. Configure the common vertical properties using the niScope Configure Vertical VI.

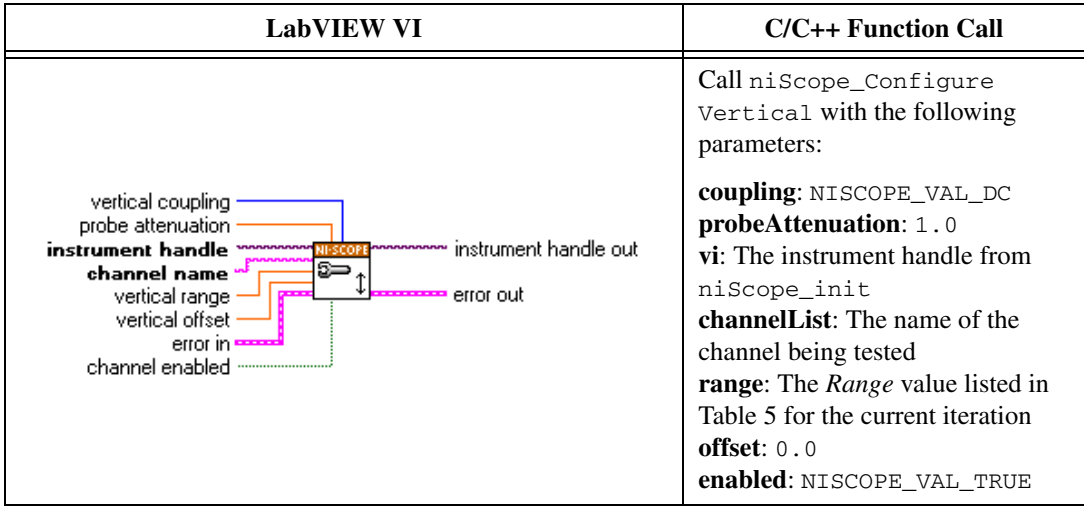

4. Configure the horizontal properties using the niScope Configure Horizontal Timing VI.

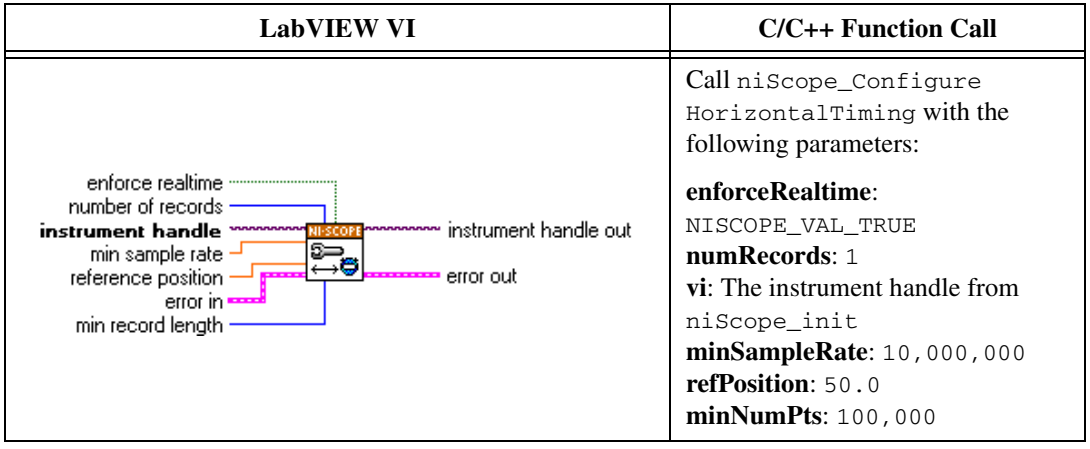

5. Commit all the parameter settings to hardware using the niScope Commit VI.

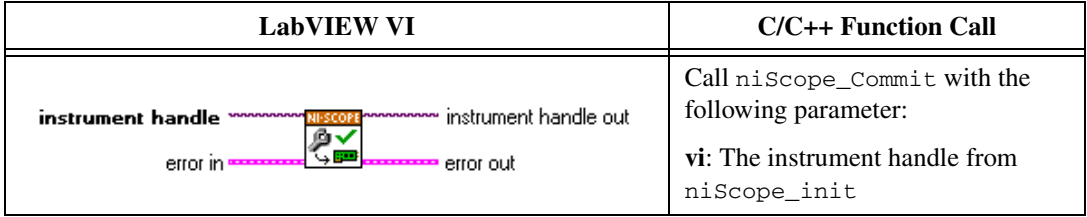

- 6. Short-circuit the channel input of the digitizer by connecting the calibrator test head directly to the digitizer and grounding the output of the calibrator.
- 7. Wait 500 ms for the calibrator to ground its output.
- 8. Initiate a waveform acquisition using the niScope Initiate Acquisition VI.

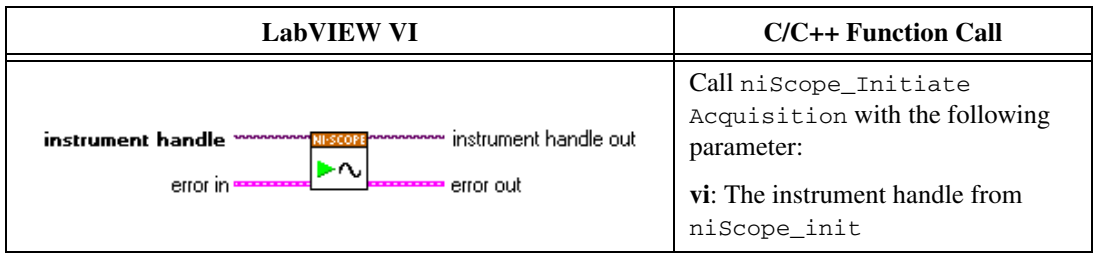

9. Fetch a waveform from the digitizer and perform a voltage average measurement using the niScope Fetch Measurement Poly VI. Select the Measurement Scalar DBL instance of the VI.

<span id="page-14-0"></span>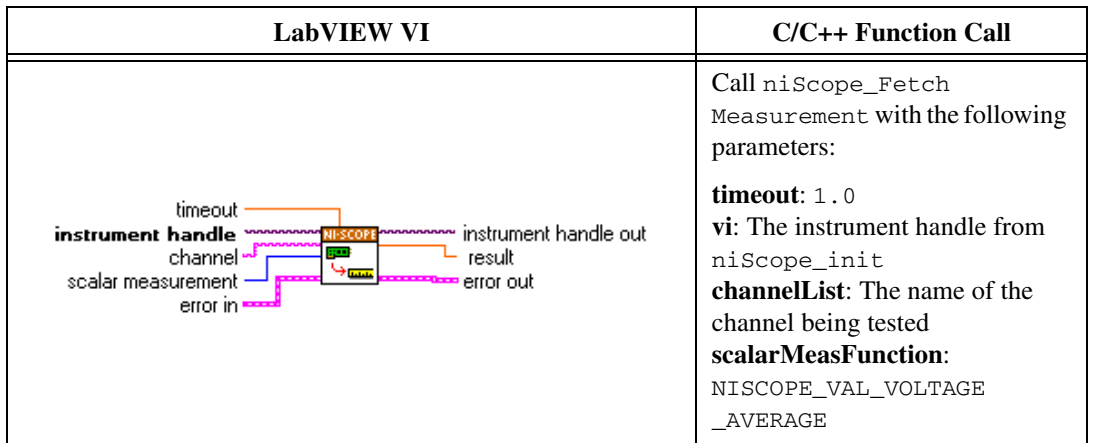

Compare the resulting average voltage to the value listed in the *Calibration Test Limits* column or the *Published Specifications*  column in Tabl[e 5](#page-15-0) that corresponds to the settings used. If the result is within the selected test limit, the device has passed this portion of the verification.

- 10. Repeat step[s 2](#page-12-0) throug[h 9](#page-14-0) for each iteration listed in Tabl[e 5.](#page-15-0)
- <span id="page-14-1"></span>11. Move the calibrator test head to the next digitizer input channel.
- 12. Repeat steps [2](#page-12-0) through [11](#page-14-1) for each of the remaining channels, updating the **channelList** parameter with the appropriate channel number.

13. End the session using the niScope Close VI.

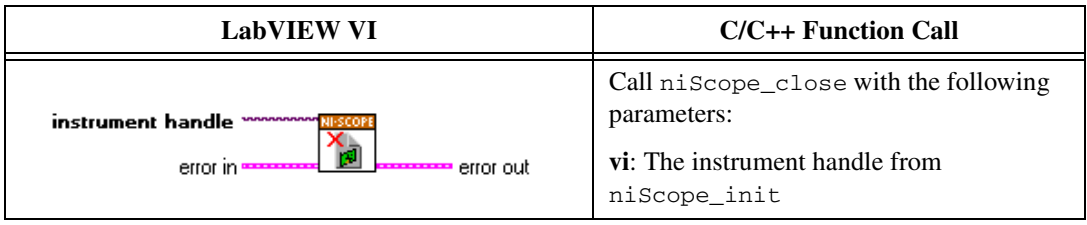

You have finished verifying the vertical offset accuracy of the NI 5105.

<span id="page-15-0"></span>

|                  |                                        |             | <b>Calibration Test Limits (V)</b>  |                 | <b>Published Specification (V)</b> |                 |                 |
|------------------|----------------------------------------|-------------|-------------------------------------|-----------------|------------------------------------|-----------------|-----------------|
| <b>Iteration</b> | <b>Max Input</b><br>Frequency<br>(MHz) | Range $(V)$ | Input<br><b>Impedance</b><br>(Ohms) | <b>PXI-5105</b> | <b>PCI-5105</b>                    | <b>PXI-5105</b> | <b>PCI-5105</b> |
| 1                | 60                                     | 0.05        | 50                                  | ±0.0007         | ±0.0015                            | ±0.000725       | ±0.001525       |
| $\mathfrak{2}$   | 60                                     | 0.20        | 50                                  | $\pm 0.001$     | ±0.0018                            | ±0.0011         | ±0.0019         |
| 3                | 60                                     | 1.00        | 50                                  | ±0.0026         | ±0.0034                            | ±0.0031         | ±0.0039         |
| 4                | 60                                     | 6.00        | 50                                  | ±0.0126         | ±0.0134                            | ±0.0156         | ±0.0164         |
| 5                | 60                                     | 0.05        | 1,000,000                           | ±0.0007         | ±0.0015                            | ±0.000725       | ±0.001525       |
| 6                | 60                                     | 0.20        | 1,000,000                           | ±0.001          | ±0.0018                            | ±0.0011         | ±0.0019         |
| 7                | 60                                     | 1.00        | 1,000,000                           | ±0.0026         | ±0.0034                            | ±0.0031         | ±0.0039         |
| 8                | 60                                     | 6.00        | 1,000,000                           | ±0.0126         | ±0.0134                            | ±0.0156         | ±0.0164         |
| 9                | 60                                     | 30.00       | 1,000,000                           | ±0.0606         | ±0.0614                            | ±0.0756         | ±0.0764         |
| 10               | 60                                     | 0.05        | 50                                  | ±0.0007         | ±0.0015                            | ±0.000725       | ±0.001525       |
| 11               | 24                                     | 0.20        | 50                                  | ±0.001          | ±0.0018                            | ±0.0011         | ±0.0019         |
| 12               | 24                                     | 1.00        | 50                                  | ±0.0026         | ±0.0034                            | ±0.0031         | ±0.0039         |
| 13               | 24                                     | 6.00        | 50                                  | ±0.0126         | ±0.0134                            | ±0.0156         | ±0.0164         |
| 14               | 24                                     | 0.05        | 1,000,000                           | ±0.0007         | ±0.0015                            | ±0.000725       | ±0.001525       |
| 15               | 24                                     | 0.20        | 1,000,000                           | ±0.001          | ±0.0018                            | ±0.0011         | ±0.0019         |
| 16               | 24                                     | 1.00        | 1,000,000                           | ±0.0026         | ±0.0034                            | ±0.0031         | ±0.0039         |
| 17               | 24                                     | 6.00        | 1,000,000                           | ±0.0126         | ±0.0134                            | ±0.0156         | ±0.0164         |
| 18               | 24                                     | 30.00       | 1,000,000                           | ±0.0606         | ±0.0614                            | ±0.0756         | ±0.0764         |

**Table 5.** NI 5105 Vertical Offset Accuracy Limits

#### <span id="page-16-0"></span>**Vertical Gain Accuracy**

Table [6](#page-20-0) contains the input parameters for verifying vertical gain accuracy, the calibration test limits, and the published specifications of the NI 5105.

To verify vertical gain accuracy, complete the procedures described in this section for each of the 12 iterations listed in Table [6](#page-20-0) for channel 0, then repeat for each of the remaining 7 channels on the NI 5105.

1. Open a session and obtain a session handle using the niScope Initialize VI.

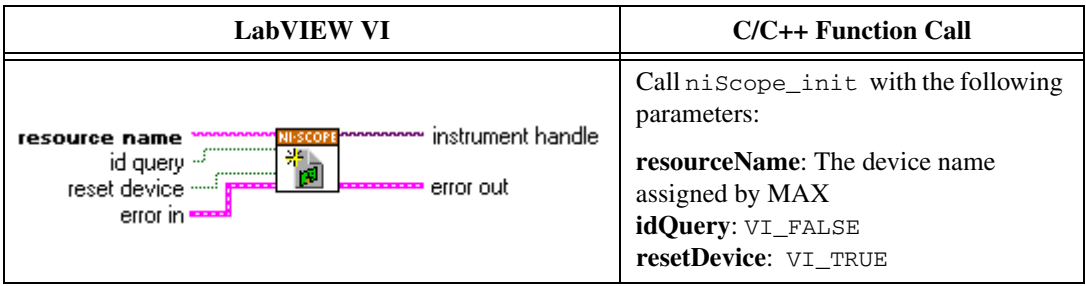

2. Configure the input impedance and the maximum input frequency using the niScope Configure Chan Characteristics VI.

<span id="page-16-1"></span>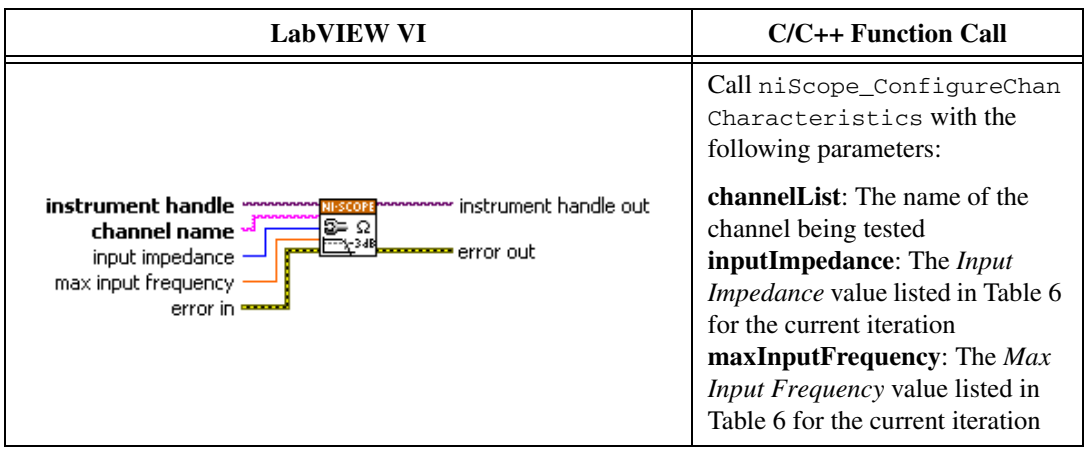

3. Configure the common vertical properties using the niScope Configure Vertical VI.

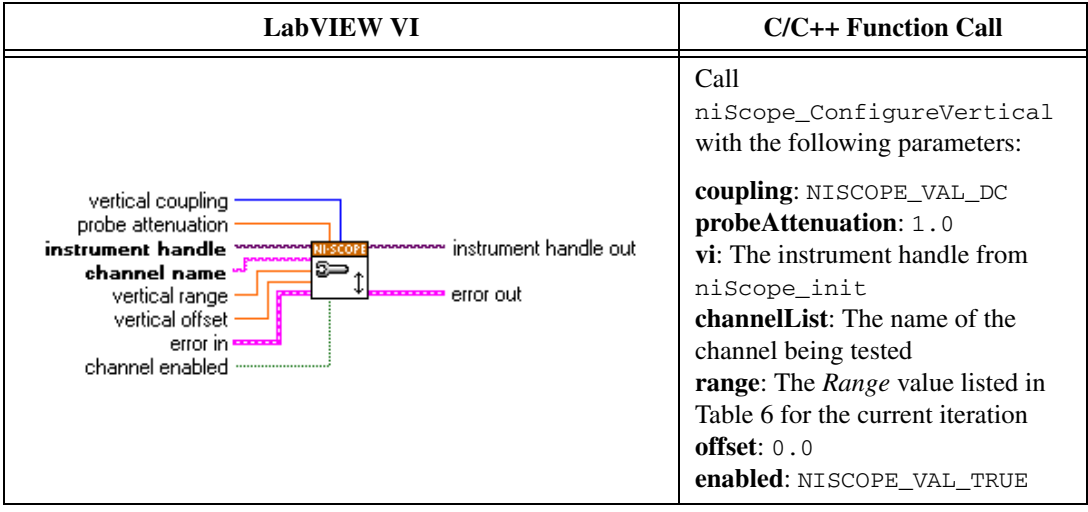

4. Configure the horizontal properties using the niScope Configure Horizontal Timing VI.

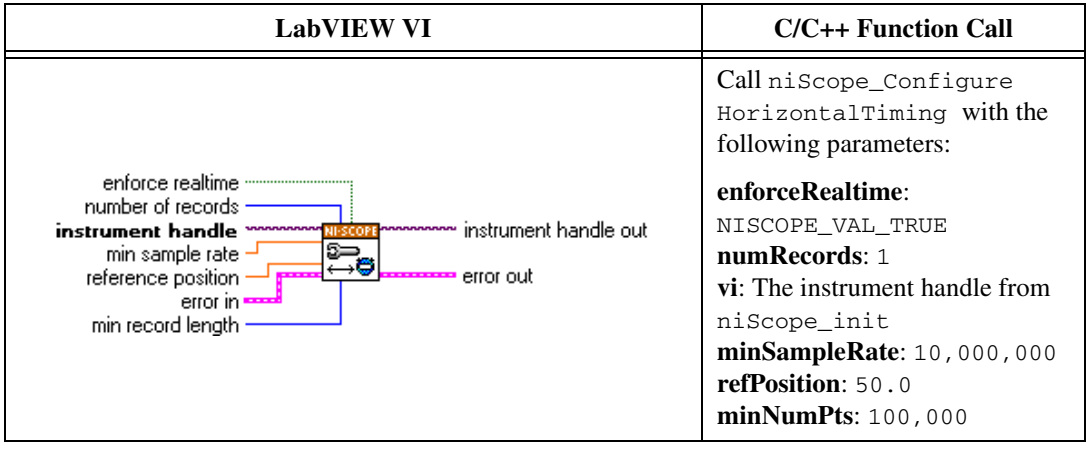

5. Commit all the parameter settings to hardware using the niScope Commit VI.

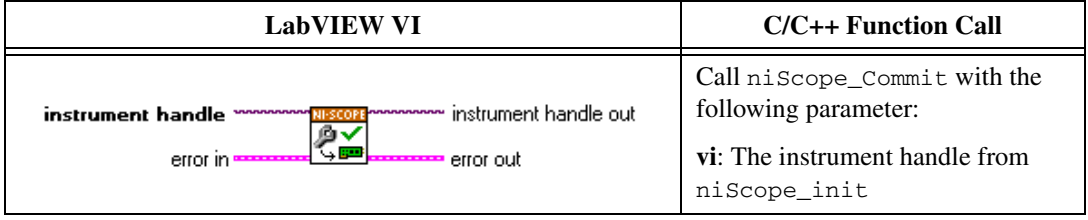

- 6. Connect the calibrator test head directly to the channel input of the digitizer and output the *Positive Input* voltage listed in Table [6](#page-20-0) for the current iteration. Configure the load impedance of the calibrator to match the input impedance of the digitizer.
- 7. Wait 2,500 ms for the impedance matching and frequency of the calibrator to settle.
- 8. Initiate a waveform acquisition using the niScope Initiate Acquisition VI.

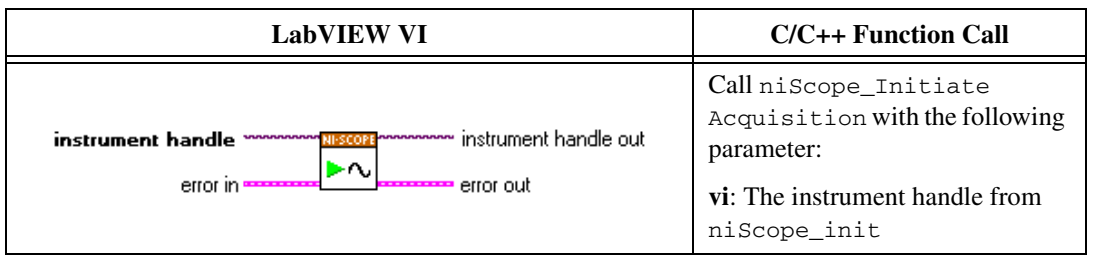

9. Fetch a waveform from the digitizer and perform a voltage average measurement using the niScope Fetch Measurement Poly VI. Select the Measurement Scalar DBL instance of the VI. This value is the *Measured Positive Voltage*, which is used in step [14](#page-19-0).

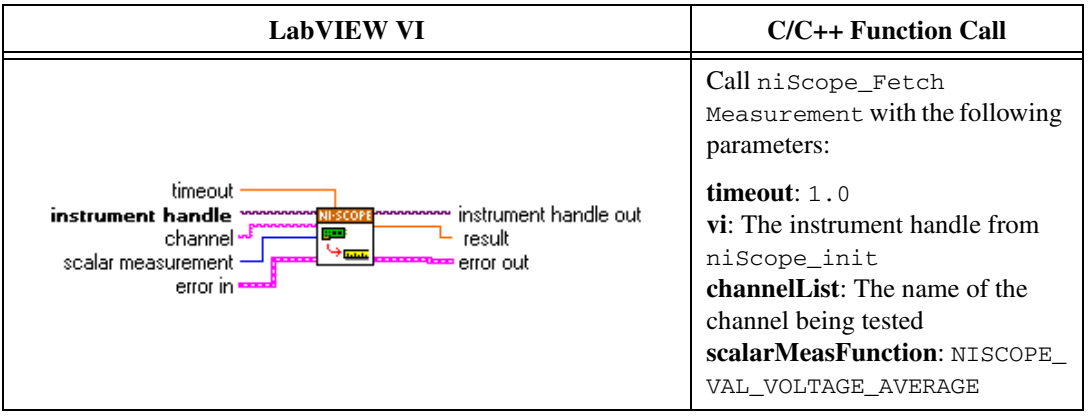

- 10. Using the calibrator, output the *Negative Input* voltage for the current iteration listed in Tabl[e 6.](#page-20-0)
- 11. Wait 2,500 ms for the impedance matching and frequency of the calibrator to settle.

12. Initiate a waveform acquisition using the niScope Initiated Acquisition VI.

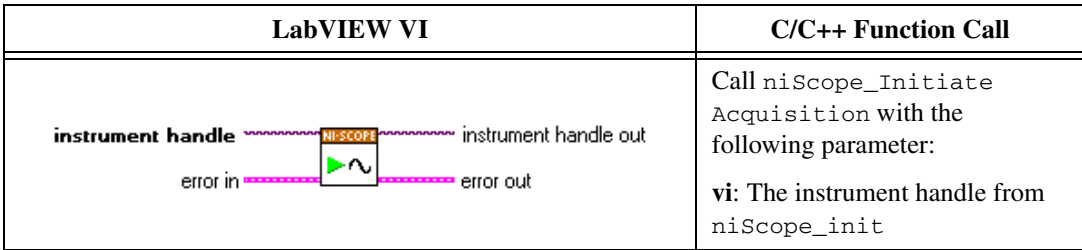

13. Fetch a waveform from the digitizer and perform a voltage average measurement using the niScope Fetch Measurement Poly VI. Select the Measurement Scalar DBL instance of the VI. This value is the *Measured Negative Voltage* used in ste[p 14.](#page-19-0)

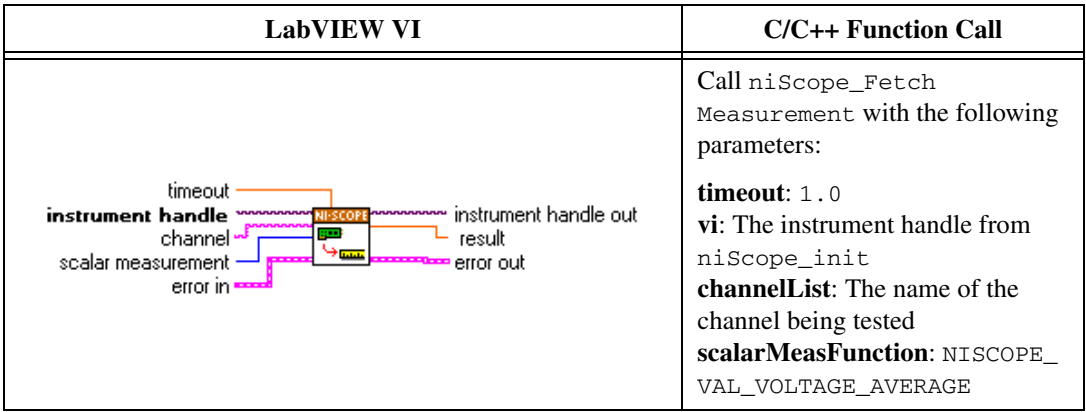

<span id="page-19-0"></span>14. Calculate the error in the vertical gain as a percentage of input using the following formula:

$$
error = \left(\left(\frac{a-b}{c-d}\right) - 1\right) \times 100
$$

where

- *a* = the *Measured Positive Voltage*
- *b* = the *Measured Negative Voltage*
- *c* = the applied *Positive Input Voltage*
- *d* = the applied *Negative Input Voltage*

Compare the resulting percent error to the *Calibration Test Limits* or the *Published Specifications* listed in Table [6](#page-20-0). If the result is within the selected test limit, the device has passed this portion of the verification.

- 15. Repeat step[s 2](#page-16-1) throug[h 14](#page-19-0) for each iteration listed in Tabl[e 6.](#page-20-0)
- 16. Move the calibrator test head to the next digitizer input channel and repeat step[s 2](#page-16-1) through [15](#page-20-1) for each of the remaining channels, updating the **channelList** parameter with the appropriate channel number.
- 17. End the session using the niScope Close VI.

<span id="page-20-1"></span>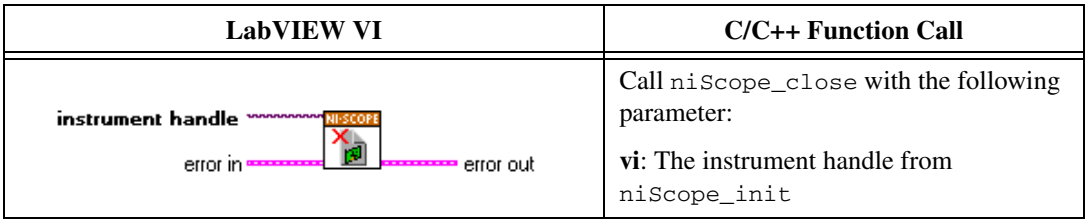

You have finished verifying the vertical gain accuracy of the NI 5105.

<span id="page-20-0"></span>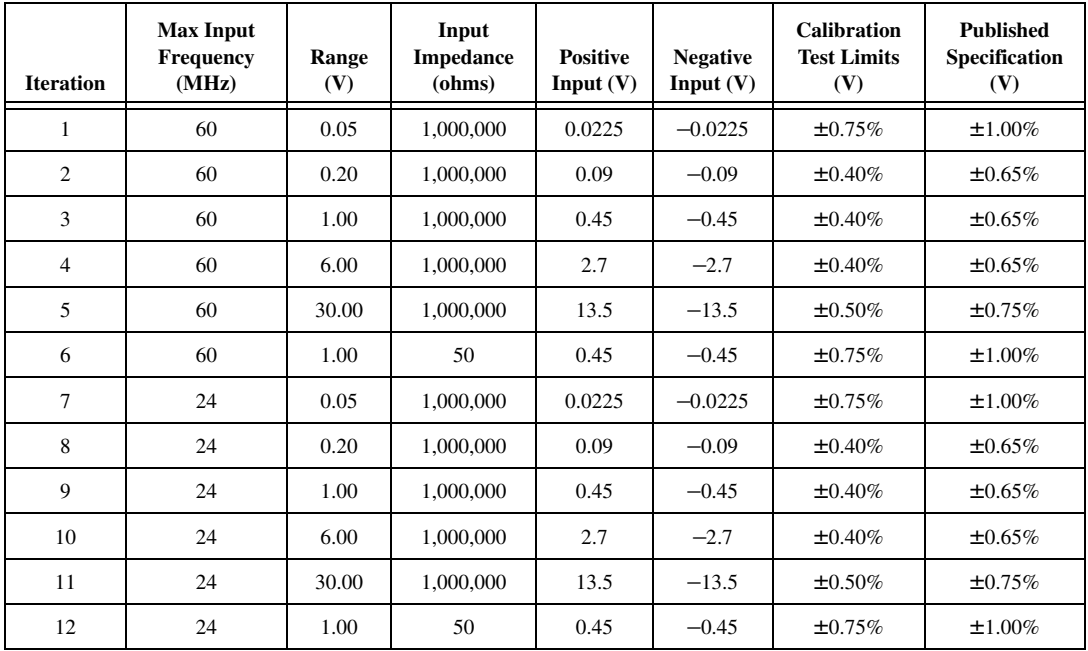

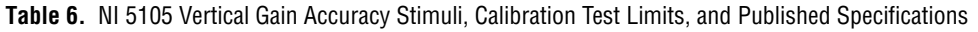

#### **Timing Accuracy**

Complete the following steps to verify the timing accuracy for the NI 5105:

1. Open a session and obtain a session handle using the niScope Initialize VI.

<span id="page-21-0"></span>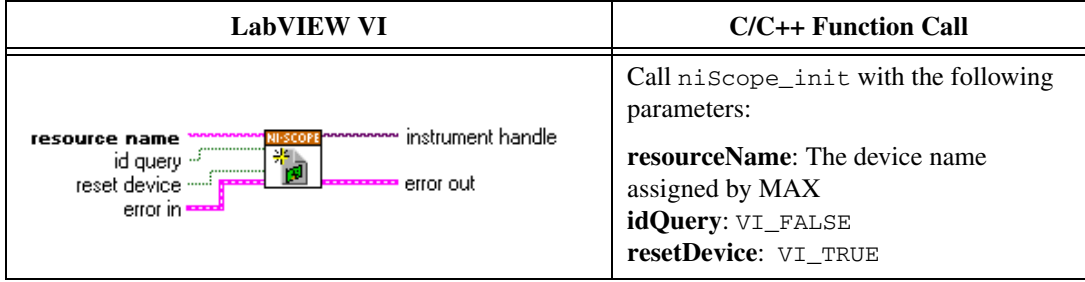

2. Configure the input impedance and the maximum input frequency using the niScope Configure Chan Characteristics VI.

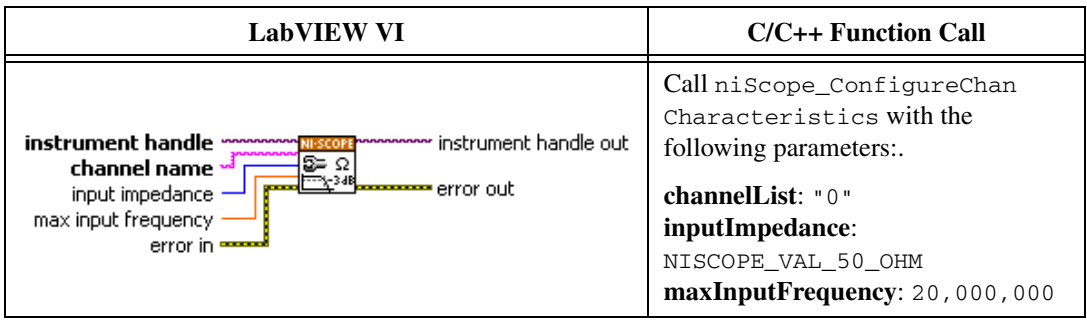

3. Configure the common vertical properties using the niScope Configure Vertical VI.

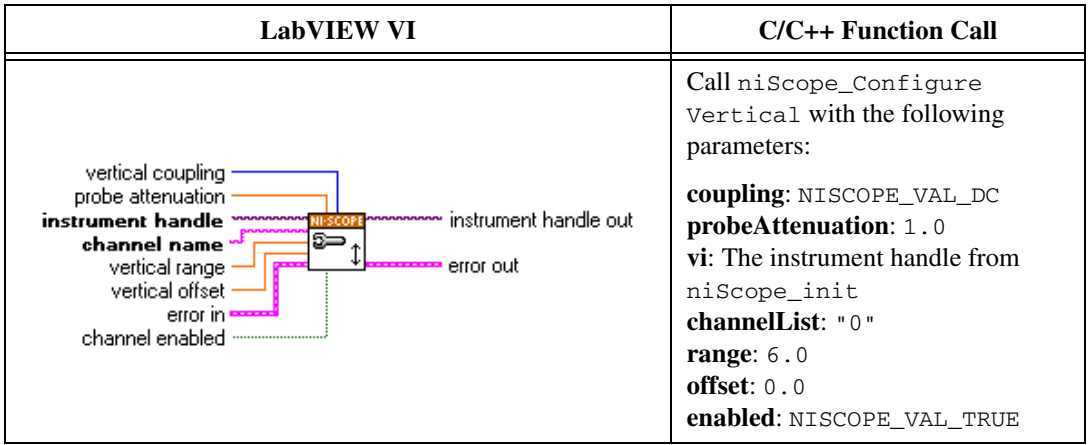

4. Configure the horizontal properties using the niScope Configure Horizontal Timing VI.

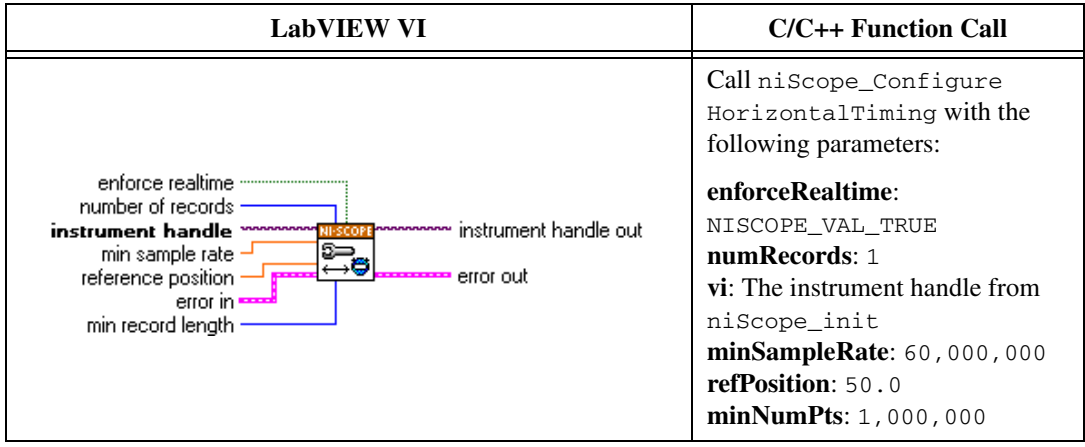

5. Commit all the parameter settings to hardware using the niScope Commit VI.

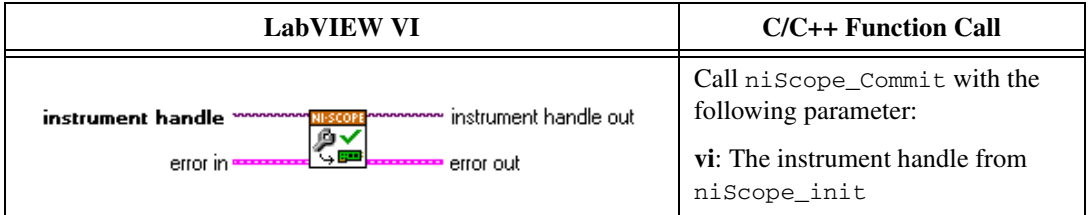

- 6. Connect the scope calibrator test head directly to channel 0 input of the digitizer. Configure the calibrator to output an exact 5 MHz sine wave with 1  $V_{pk-pk}$  amplitude and 50 Ω load impedance.
- 7. Wait 2,500 ms for the impedance matching and frequency of the calibrator to settle.
- 8. Initiate a waveform acquisition using the niScope Initiate Acquisition VI.

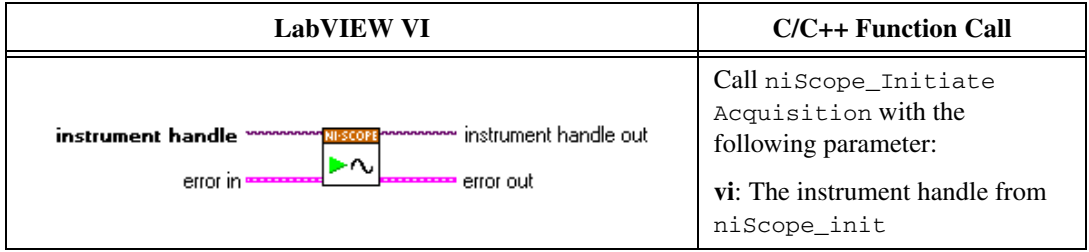

9. Retrieve a waveform using the niScope Fetch (poly) VI. Select the WDT instance of the VI. Use the default value for the **timestamp Type** parameter.

<span id="page-23-0"></span>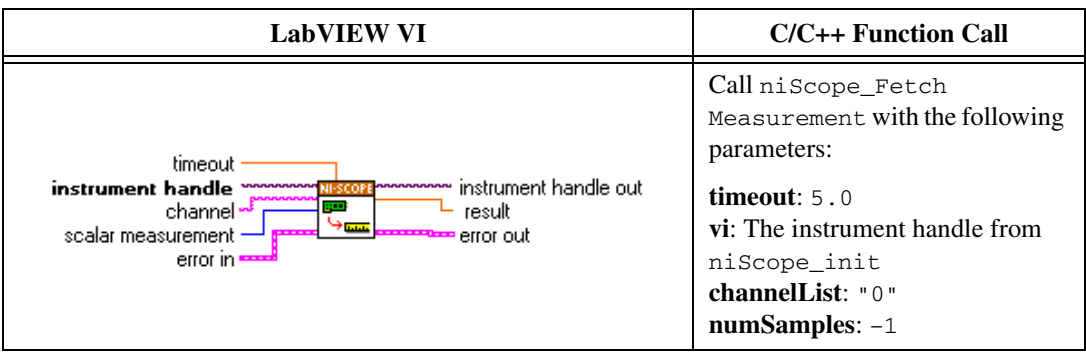

10. Measure the exact frequency of the peak around 5 MHz using the Extract Single Tone Information VI with the following inputs.

- **advanced search»approx freq.**: –1
- **advanced search»search**: 5
- **export signals**: 0 (none)

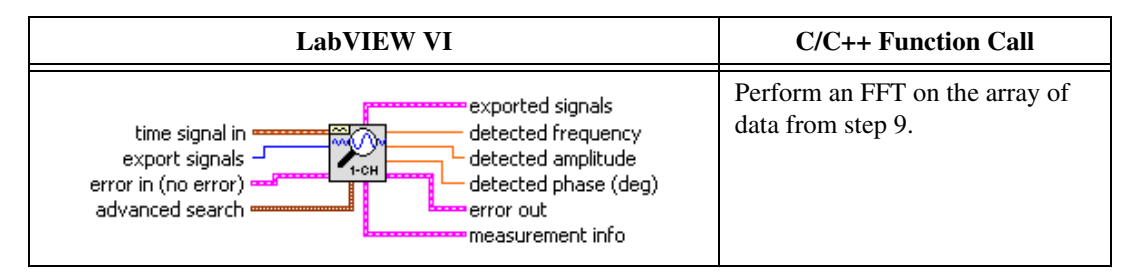

11. Calculate the error in timing as parts per million (ppm) using the following formula:

error =  $(a - 5,000,000) / 5$ 

where *a* is the measured frequency.

Compare the result to the *Calibration Test Limits* column or the *Published Specifications* column listed in Table [7](#page-24-1). If the result is within the selected test limit, the device has passed this portion of the verification.

12. End the session using the niScope Close VI.

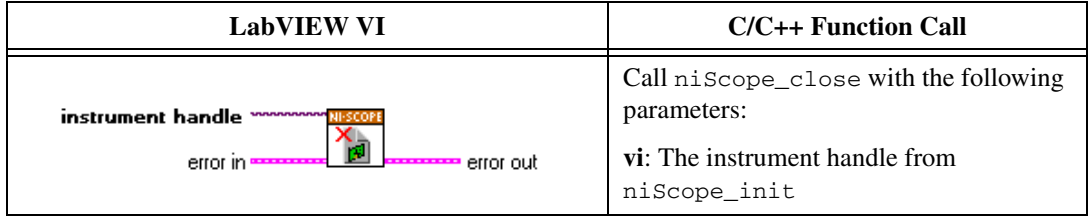

**Note** The same time source is used for all channels, so you only need to verify the timing accuracy on one channel.

You have finished verifying the timing accuracy of the NI 5105.

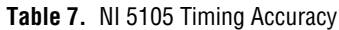

<span id="page-24-1"></span>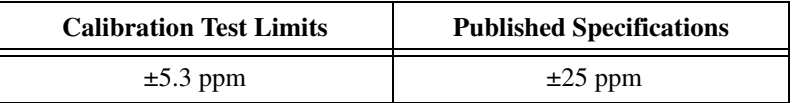

#### <span id="page-24-0"></span>**Bandwidth**

Table [8](#page-29-1) contains the input parameters for verifying the bandwidth and the published specifications of the NI 5105.

To verify bandwidth, complete the procedures described in this section for each of the 6 iterations listed in Table [8](#page-29-1) for channel 0, then repeat for each of the remaining 7 channels on the NI 5105.

1. Open a session and obtain a session handle using the niScope Initialize VI.

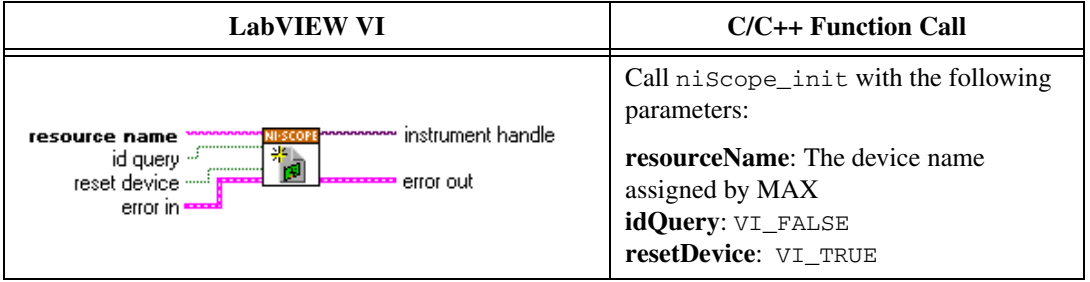

 $\mathbb N$ 

2. Configure the input impedance and the maximum input frequency using the niScope Configure Chan Characteristics VI.

<span id="page-25-0"></span>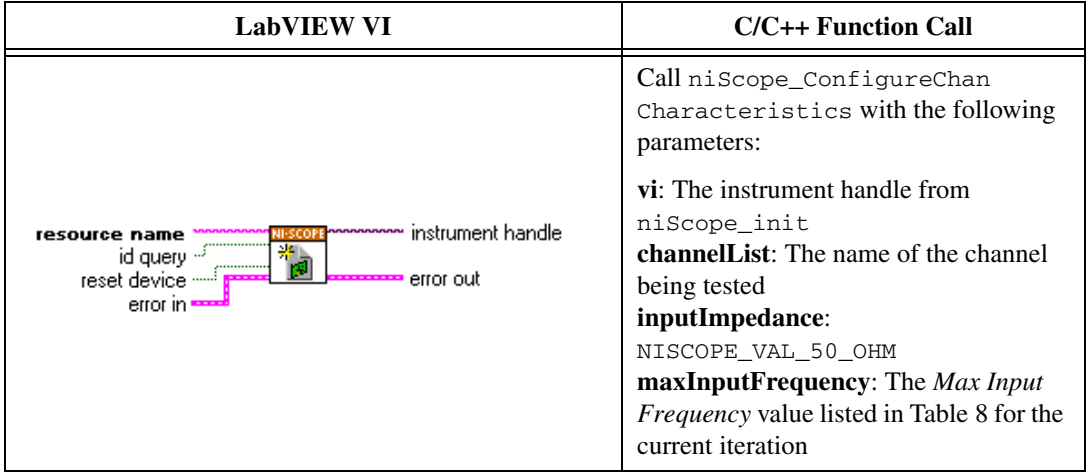

3. Configure the common vertical properties using the niScope Configure Vertical VI.

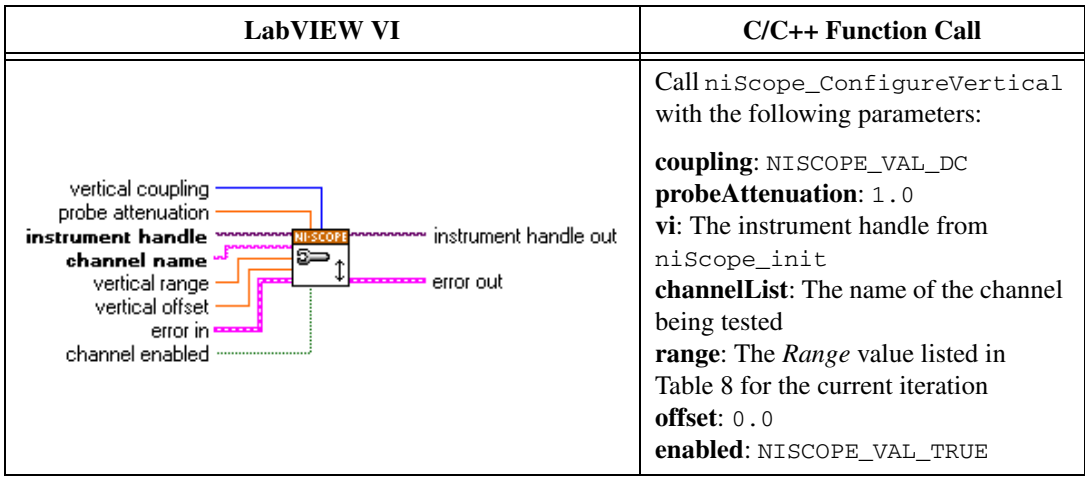

4. Configure the horizontal properties using the niScope Configure Horizontal Timing VI.

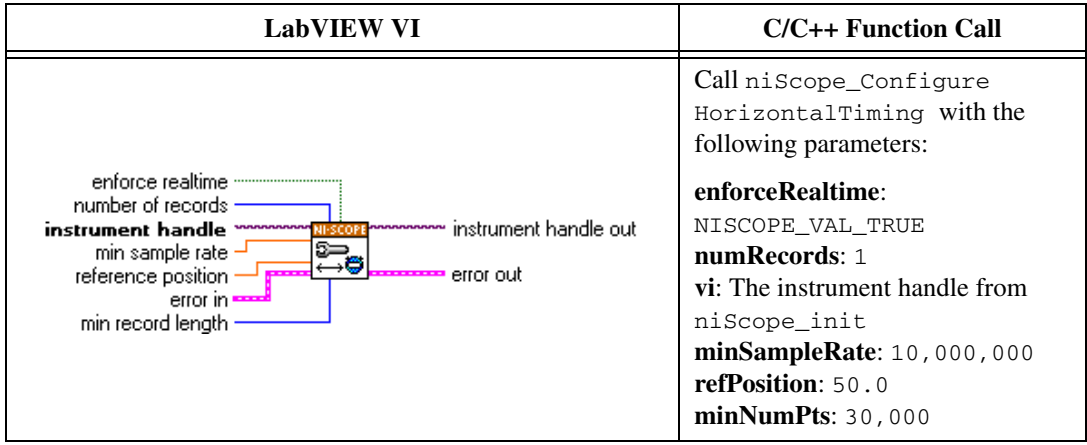

5. Commit all the parameter settings to hardware using the niScope Commit VI.

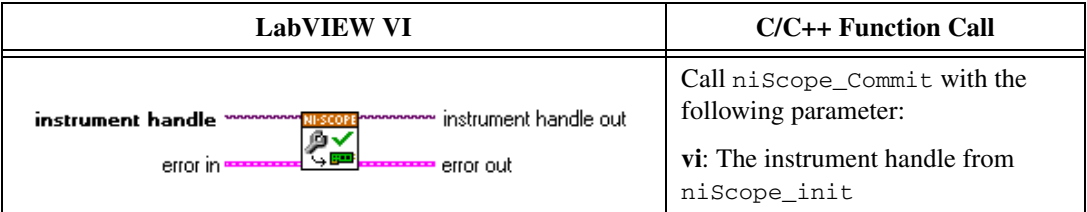

- 6. Connect the calibrator test head directly to the channel input of the digitizer. Configure the calibrator to output a 50 kHz sine wave with peak-to-peak voltage amplitude set to half the vertical range of the digitizer. Configure the load impedance of the calibrator to 50  $\Omega$ .
- 7. Wait 2,500 ms for the impedance matching and frequency of the calibrator to settle.
- 8. Initiate a waveform acquisition using the niScope Initiate Acquisition VI.

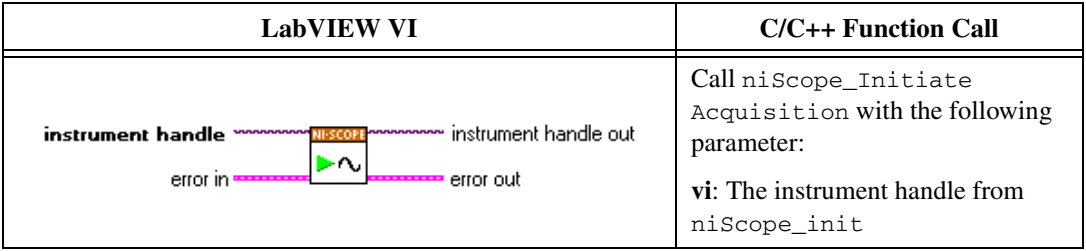

9. Fetch a waveform from the digitizer and perform a voltage RMS measurement using the niScope Fetch Measurement Poly VI. Select the Measurement Scalar DBL instance of the VI. This value is the *Measured RMS Voltage of 50 kHz Sine Wave*, which is used in ste[p 15.](#page-28-0)

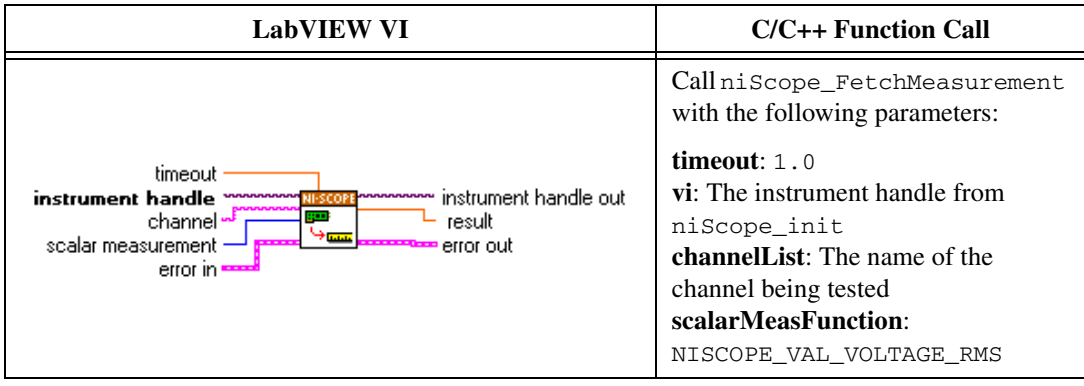

10. Configure the horizontal properties using the niScope Configure Horizontal Timing VI.

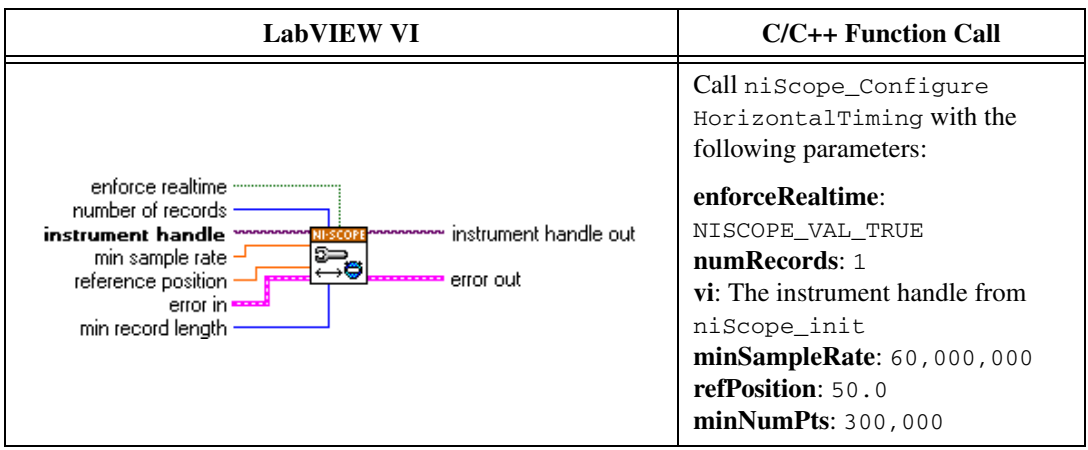

- 11. Configure the calibrator to output the *Input Frequency* listed in Table [8](#page-29-1) for the current iteration.
- 12. Wait 2,500 ms for the impedance matching and frequency of the calibrator to settle.

13. Initiate a waveform acquisition using the niScope Initiate Acquisition VI.

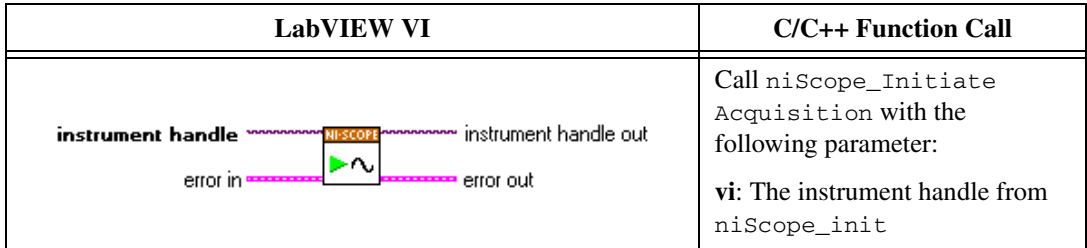

14. Fetch a waveform from the digitizer and perform a voltage RMS measurement using the niScope Fetch Measurement Poly VI. Select the Measurement Scalar DBL instance of the VI. This value is the *Measured RMS Voltage of Generated Sine Wave* used in ste[p 15.](#page-28-0)

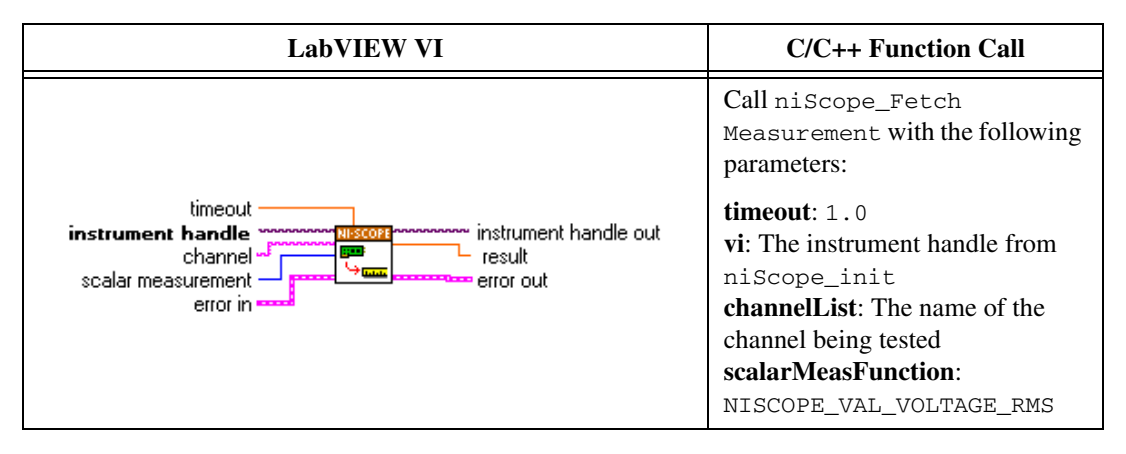

<span id="page-28-0"></span>15. Calculate the power difference using the formula:

power =  $(20\log_{10} a) - (20\log_{10} b)$ 

where

*a* is the *Measured RMS Voltage of Generated Sine Wave*

*b* is the *Measured RMS Voltage of the 50 kHz Sine Wave*

If the result is within the test limits in Tabl[e 8,](#page-29-1) the device has passed this portion of the verification.

- <span id="page-28-1"></span>16. Repeat step[s 2](#page-25-0) throug[h 15](#page-28-0) for each iteration listed in Tabl[e 8.](#page-29-1)
- 17. Move the calibrator test head to the next digitizer input channel and repeat step[s 2](#page-25-0) through [16](#page-28-1) for each of the remaining 7 channels. Update the **channelList** parameter to the appropriate channel number each time.

18. End the session using the niScope Close VI.

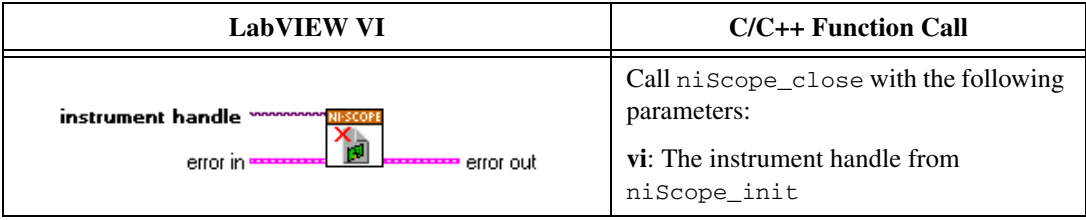

You have finished verifying the bandwidth of the NI 5105.

<span id="page-29-1"></span>

|                  |                                        |             |                                | <b>Published Specifications</b> |         |
|------------------|----------------------------------------|-------------|--------------------------------|---------------------------------|---------|
| <b>Iteration</b> | <b>Max Input</b><br>Frequency<br>(MHz) | Range $(V)$ | Input<br><b>Frequency (Hz)</b> | Max(dB)                         | Min(dB) |
|                  | 60                                     | 0.05        | 54,900,000                     | 3                               | $-3$    |
| 2                | 60                                     | 0.20        | 59,900,000                     | 3                               | $-3$    |
| 3                | 60                                     | 1.00        | 59,900,000                     | 3                               | $-3$    |
| 4                | 60                                     | 6.00        | 59,900,000                     | 3                               | $-3$    |
| 5                | 24                                     | 1.00        | 22,400,000                     | N/A                             | $-3^*$  |
| 6                | 24                                     | 1.00        | 25,600,000                     | $-3^*$                          | N/A     |

**Table 8.** NI 5105 Bandwidth Limits

\* Published specifications value listed for validation of noise filter only. The specification is not included in the device specifications document.

#### <span id="page-29-0"></span>**Adjustment**

If the NI 5105 successfully passed each of the verification procedures within the calibration test limits, an adjustment is recommended but not required to guarantee the published specifications for the next two years. If the digitizer was not within the calibration test limits for each of the verification procedures, you can perform the adjustment procedure to improve the accuracy of the digitizer. Refer to *[Appendix A: Calibration](#page-33-0)  [Options](#page-33-0)* to determine which procedures to perform.

An adjustment is required only once every two years. Completing the adjustment procedure automatically updates the calibration date and temperature in the EEPROM of the digitizer.

**Note** If the digitizer passed the entire verification procedure within the calibration test limits and you do not want to perform an adjustment, you can update the calibration date

 $\mathbb{N}$ 

and onboard calibration temperature without making any adjustments by completing *only* steps 1 and 12 in this section.

Complete all of the following steps to externally adjust the NI 5105.

1. Obtain an instrument session handle using the niScope Cal Start VI.

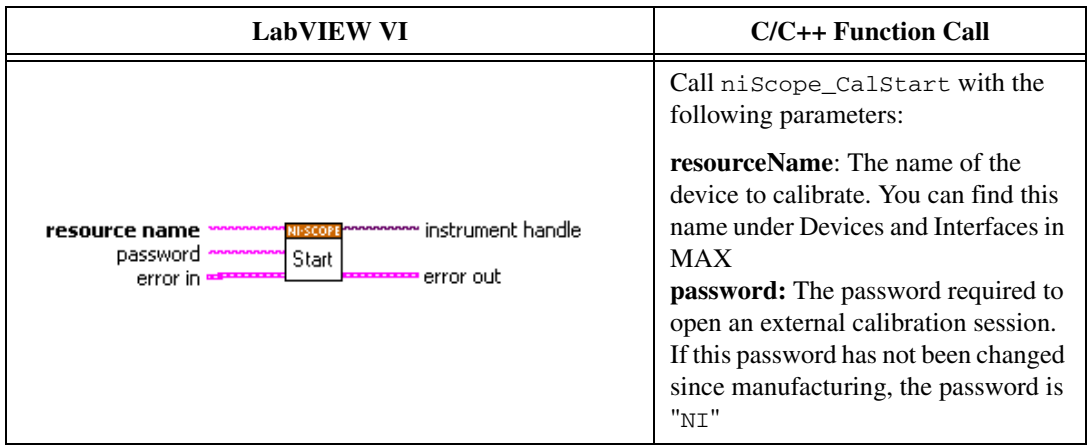

- 2. Connect the scope calibrator test head directly to the channel input of the digitizer. Configure the calibrator to output the voltage listed under the *Input (V)* column in Tabl[e 9.](#page-32-0) Configure the load impedance of the calibrator to 1 MΩ.
- 3. Wait 2,500 ms for the impedance matching and frequency of the calibrator to settle.
- 4. Adjust the vertical range using the niScope Cal Adjust Range VI.

<span id="page-30-1"></span><span id="page-30-0"></span>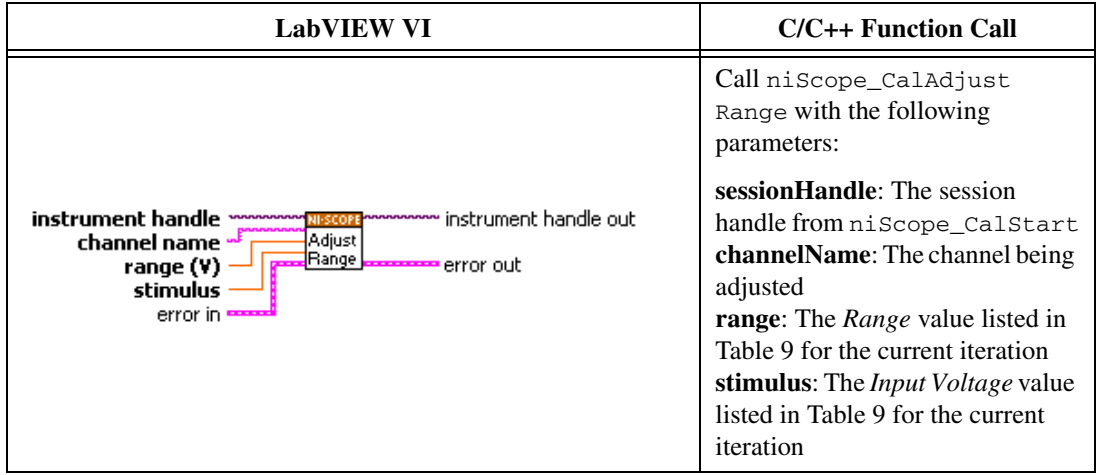

- <span id="page-31-0"></span>5. Repeat step[s 2](#page-30-0) throug[h 4](#page-30-1) for each iteration listed in Tabl[e 9](#page-32-0).
- 6. Move the calibrator test head to the next digitizer input channel and repeat step[s 2](#page-30-0) through [5](#page-31-0). Update the **channelName** parameter for each channel being adjusted.
- 7. Connect the calibrator test head directly to the channel 0 input of the digitizer. Configure the calibrator to output an exact 0.3 MHz sine wave with 1  $V_{pk-pk}$  amplitude and 50  $\Omega$  load impedance.
- 8. Adjust the sample rate of the digitizer using the niScope Cal Adjust VCXO VI.

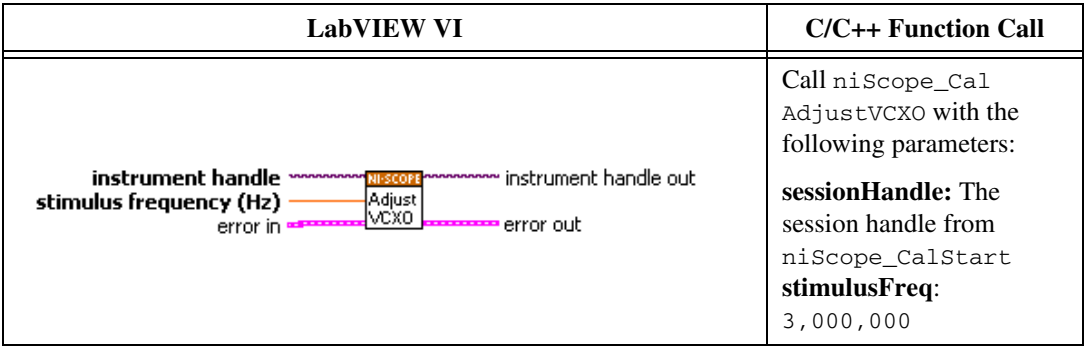

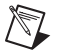

**Note** The 3 MHz stimulus is automatically taken from channel 0.

- 9. Disconnect or disable all inputs to the digitizer.
- 10. Self-calibrate the digitizer using niScope Cal Self Calibrate VI.

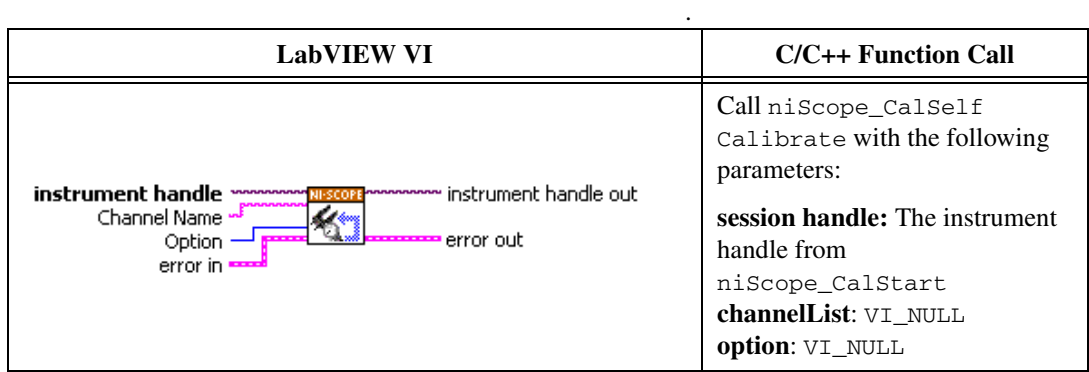

11. End the session and save the results using the niScope Cal End VI.

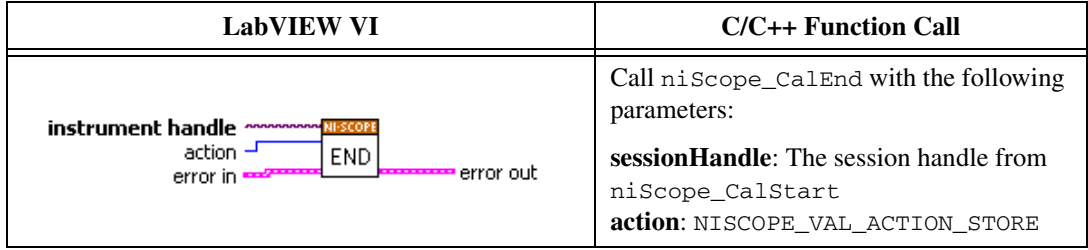

You have finished adjusting the NI 5105. Repeat the *[Verification](#page-11-0)* section to reverify the performance of the NI 5105 after adjustments.

<span id="page-32-0"></span>

| <b>Iteration</b> | Range (V) | Input $(V)$ |  |
|------------------|-----------|-------------|--|
| 1                | 0.05      | 0.02        |  |
| 2                | 0.20      | 0.09        |  |
| 3                | 1.00      | 0.425       |  |
| $\overline{4}$   | 6.00      | 1           |  |
| 5                | 30.00     | 2.5         |  |
| 6                | 0.05      | $-0.02$     |  |
| 7                | 0.20      | $-0.09$     |  |
| 8                | 1.00      | $-0.425$    |  |
| 9                | 6.00      | $-1$        |  |
| 10               | 30.00     | $-2.5$      |  |

**Table 9.** NI 5105 Input Parameters for External Adjustment

### <span id="page-33-0"></span>**Appendix A: Calibration Options**

External calibration involves verification and if necessary, adjustment and reverification. Adjustment is the process of measuring and compensating for device performance to improve the measurement accuracy. Performing an adjustment updates the calibration date, effectively resetting the calibration interval. The device is guaranteed to meet or exceed its published specifications for the duration of the calibration interval. Verification is the process of testing the device to ensure that the measurement accuracy is within certain specifications. Verification can be used to ensure that the adjustment process was successful or to determine if the adjustment process needs to be performed at all. During verification, you must compare the measurement error to the limits given in each section.

This document provides two sets of test limits for most verification stages—the *calibration test limits* and the *published specifications*. The calibration test limits are more restrictive than the published specifications. If all of the measurement errors determined during verification fall within the calibration test limits, the device is guaranteed to meet or exceed its published specifications for a full calibration interval (two years). For this reason, you must verify against the calibration test limits when performing verification after adjustment. If all of the measurement errors determined during verification fall within the published specifications, but not within the calibration test limits, the device is meeting its published specifications. While the device does not necessarily remain within these specifications for an additional two years, it will meet published specifications for the remainder of the current calibration interval. In this case, you can perform an adjustment if you want to further improve the measurement accuracy or reset the calibration interval. If some measurement errors determined during verification do not fall within the published specifications, you must perform an adjustment to restore the device operation to its published specifications.

The *[Complete Calibration](#page-34-0)* section describes the recommended calibration procedure. The *[Optional Calibration](#page-35-0)* section describes alternative procedures that allow you to skip adjustment if the device already meets its calibration test limits or published specifications.

#### <span id="page-34-0"></span>**Complete Calibration**

Perform a complete calibration to guarantee that the NI 5105 meets or exceeds its published specifications for a two-year calibration interval. At the end of the complete calibration procedure, verify that the measurement error falls within the calibration test limits. Figure [1](#page-34-1) shows the programming flow for a complete calibration.

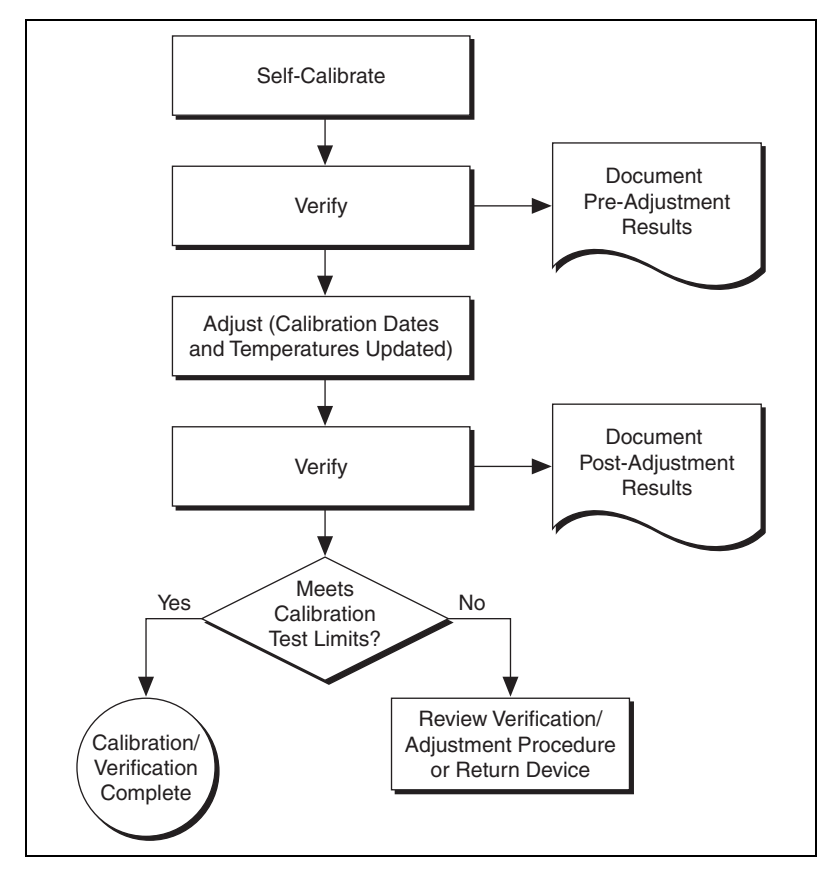

<span id="page-34-1"></span>**Figure 1.** Complete Calibration Programming Flow

#### <span id="page-35-0"></span>**Optional Calibration**

 $\mathbb N$ 

You can choose to skip the adjustment steps of the calibration procedure if the measurement error is within the calibration test limits or the published specifications during the first verification. If all of the measurement errors determined during the first verification fall within the calibration test limits, the device is guaranteed to meet or exceed its published specifications for a full calibration interval. In this case, you can update the calibration date, effectively resetting the calibration interval, without actually performing an adjustment. Refer to the *[Adjustment](#page-29-0)* section for more information.

If all of the measurement errors determined during the first verification fall within the published specifications, but not within the calibration test limits, adjustment is also optional. However, you cannot update the calibration date because the device will not necessarily operate within the published specifications for an additional two years.

**Note** Regardless of the results of the first verification, if you choose to perform an adjustment, you must verify that the measurement error falls within the calibration test limits at the end of the calibration procedure.

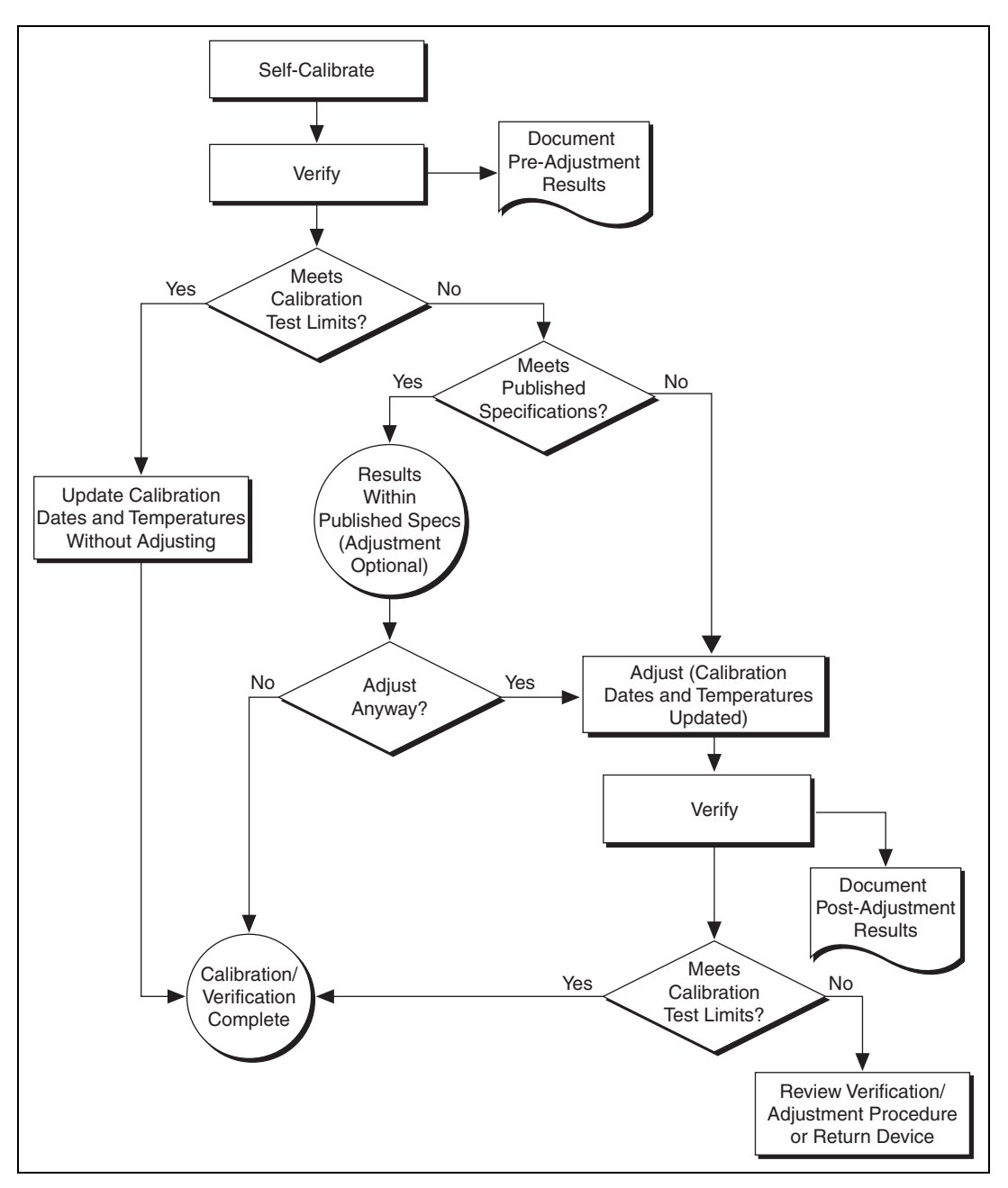

Figur[e 2](#page-36-0) shows the programming flow for the optional calibration.

<span id="page-36-0"></span>**Figure 2.** Optional Calibration Programming Flow

### <span id="page-37-0"></span>**Appendix B: Calibration Utilities**

NI-SCOPE supports several calibration utilities you can use to retrieve information about adjustments performed on the NI 5105, change the external calibration password, and store small amounts of information in the onboard EEPROM. Although you can retrieve some data using MAX, you can retrieve all the data programmatically using NI-SCOPE functions.

#### <span id="page-37-1"></span>**MAX**

To retrieve data using MAX, complete the following steps:

- 1. Select the device from which you want to retrieve information from **My System»Devices and Interfaces»NI-DAQmx Devices**.
- 2. Select the **Calibration** tab in the lower right corner.

You should see information about the last date and temperature for both external and self-calibration.

#### <span id="page-37-2"></span>**NI-SCOPE**

NI-SCOPE provides a full complement of calibration utility functions and VIs. Refer to the *NI High-Speed Digitizers Help* for the complete function reference and VI reference. The utility functions include:

- niScope Cal Change Password VI (niScope\_CalChangePassword)
- niScope Cal Fetch Count VI (niScope\_CalFetchCount)
- niScope Cal Fetch Date VI (niScope\_CalFetchDate)
- niScope Cal Fetch Misc Info VI (niScope\_CalFetchMiscInfo)
- niScope Cal Fetch Temperature VI (niScope\_CalFetchTemperature)
- niScope Cal Store Misc Info VI (niScope\_CalStoreMiscInfo)

### <span id="page-38-0"></span>**Where to Go for Support**

The National Instruments Web site is your complete resource for technical support. At ni.com/support you have access to everything from troubleshooting and application development self-help resources to email and phone assistance from NI Application Engineers.

A Declaration of Conformity (DoC) is our claim of compliance with the Council of the European Communities using the manufacturer's declaration of conformity. This system affords the user protection for electronic compatibility (EMC) and product safety. You can obtain the DoC for your product by visiting ni.com/certification. If your product supports calibration, you can obtain the calibration certificate for your product at ni.com/calibration.

National Instruments corporate headquarters is located at 11500 North Mopac Expressway, Austin, Texas, 78759-3504. National Instruments also has offices located around the world to help address your support needs. For telephone support in the United States, create your service request at ni.com/support and follow the calling instructions or dial 512 795 8248. For telephone support outside the United States, contact your local branch office:

Australia 1800 300 800, Austria 43 662 457990-0, Belgium 32 (0) 2 757 0020, Brazil 55 11 3262 3599, Canada 800 433 3488, China 86 21 5050 9800, Czech Republic 420 224 235 774, Denmark 45 45 76 26 00, Finland 358 (0) 9 725 72511, France 01 57 66 24 24, Germany 49 89 7413130, India 91 80 41190000, Israel 972 3 6393737, Italy 39 02 41309277, Japan 0120-527196, Korea 82 02 3451 3400, Lebanon 961 (0) 1 33 28 28, Malaysia 1800 887710, Mexico 01 800 010 0793, Netherlands 31 (0) 348 433 466, New Zealand 0800 553 322, Norway 47 (0) 66 90 76 60, Poland 48 22 3390150, Portugal 351 210 311 210, Russia 7 495 783 6851, Singapore 1800 226 5886, Slovenia 386 3 425 42 00, South Africa 27 0 11 805 8197, Spain 34 91 640 0085, Sweden 46 (0) 8 587 895 00, Switzerland 41 56 2005151, Taiwan 886 02 2377 2222, Thailand 662 278 6777, Turkey 90 212 279 3031, United Kingdom 44 (0) 1635 523545

National Instruments, NI, ni.com, and LabVIEW are trademarks of National Instruments Corporation. Refer to the *Terms of Use* section on ni.com/legal for more information about National Instruments trademarks. Other product and company names mentioned herein are trademarks or trade names of their respective companies. For patents covering National Instruments products, refer to the appropriate location: **Help»Patents** in your software, the patents.txt file on your CD, or ni.com/patents.